## <span id="page-0-0"></span>**Dell™ Плоскопанельный монитор SX2210 - Руководство пользователя**

[О мониторе](file:///C:/data/Monitors/SX2210/ru/ug/about.htm) [Установка монитора](file:///C:/data/Monitors/SX2210/ru/ug/setup.htm) [Работа с монитором](file:///C:/data/Monitors/SX2210/ru/ug/operate.htm) [Поиск и устранение неисправностей](file:///C:/data/Monitors/SX2210/ru/ug/solve.htm) 

### [Приложение](file:///C:/data/Monitors/SX2210/ru/ug/appendx.htm)

#### **Примечания, уведомления и меры предосторожности**

**ПРИМЕЧАНИЕ:** ПРИМЕЧАНИЕ означает важную информацию, помогающуюу использовать компьютер оптимальным образом.

 $\bullet$ **УВЕДОМЛЕНИЕ:** УВЕДОМЛЕНИЕ означает потенциальное повреждение оборудования или потерю данных с указанием способов предотвращения проблемы.

**ОСТОРОЖНО! ОСТОРОЖНО означает потенциальную опасность повреждения имущества, травмы или смерти.**

**Информация данного документа может изменяться без предварительного уведомления. © 2009 Dell Inc. Все права защищены**

Воспроизводство данных материалов в любой форме без письменного разрешения Dell Inc. строго запрещено.

Товарные знаки, используемые в данном тексте: *DELL и* логотип *DELL являются товарными знаками Dell Inc.:Microsoft, Windows, и Windows Vista являются товарными знаками<br>или зарегистрированными товарным знаками Microsoft в* 

Прочие товарные знаки и торговые марки могут использоваться в данном документе для отражения и марки продуктов которых здесь упоминаются. Dell<br>Inc. не преследует любых интересов в отношении товарных знаком и торговых маро

#### **Модель SX2210b**

**Январь 2009 года Редакция A00**

#### <span id="page-1-0"></span>[Вернуться на страницу содержания](file:///C:/data/Monitors/SX2210/ru/ug/index.htm)

### **О мониторе**

**Dell™ Плоскопанельный монитор SX2210 - Руководство пользователя**

- [Содержимое упаковки](#page-1-1)
- [Характеристики продукта](#page-2-0)
- [Идентификация частей и средств управления](#page-2-1)
- [Спецификации монитора](#page-4-0)
- [Интерфейс универсальной последовательной шины](#page-8-0) (USB)
- [Возможности](#page-9-0) Plug and Play
- Камера [Спецификации](#page-8-1) MIC
- Руководства по обслуживанию

## <span id="page-1-1"></span>**Содержимое упаковки**

С вашим монитором поставляются нижеуказанные компоненты. Проверьте из полное наличие. Если чего-то не хватает, [обратитесь в](file:///C:/data/Monitors/SX2210/ru/ug/appendx.htm#Contacting%20Dell2) Dell.

**ПРИМЕЧАНИЕ**: Некоторые компоненты являются опциональными и могут не поставляться вместе с монитором.<br>Некоторые функции или медиа могут быть недоступны в определенных странах.

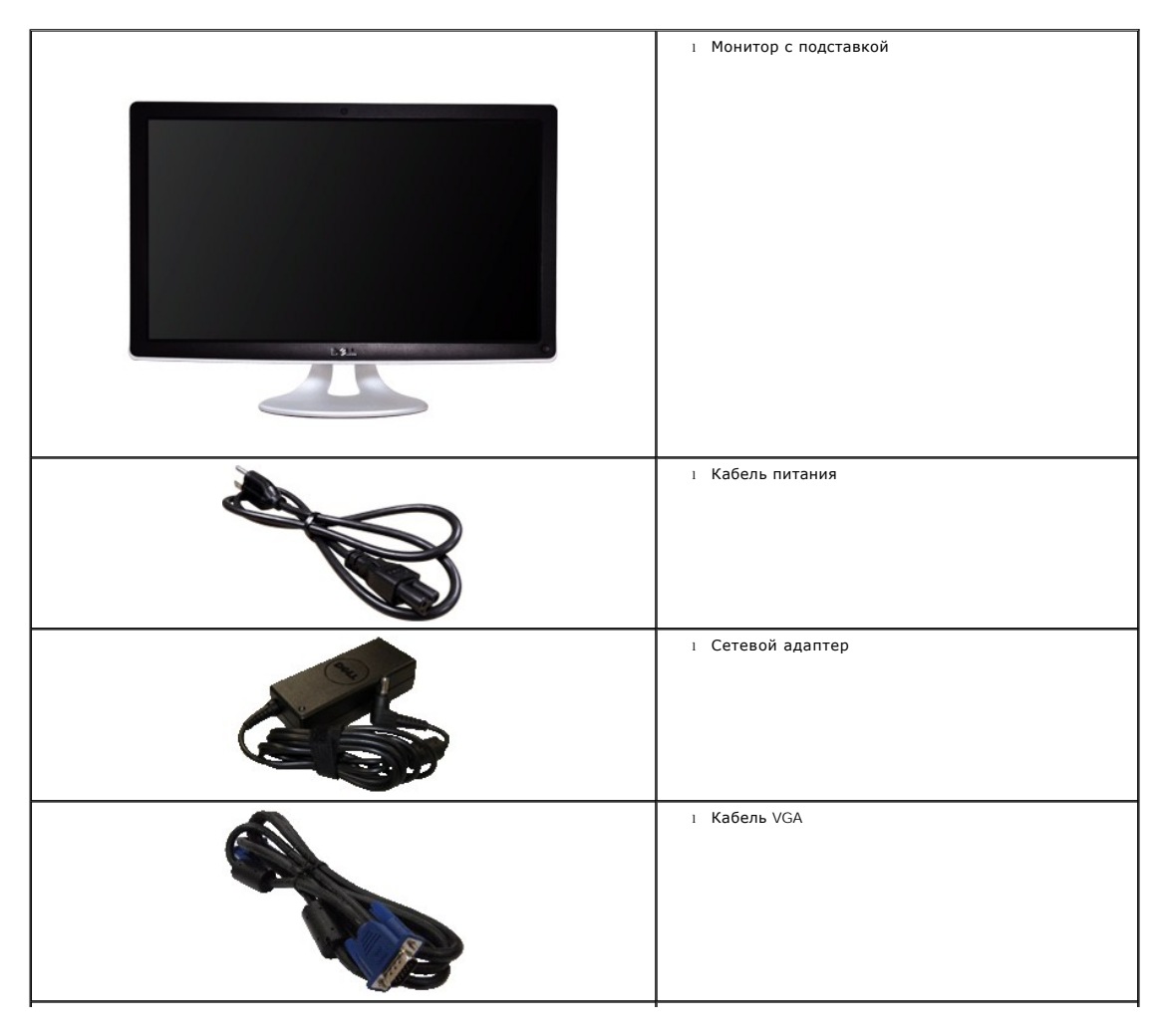

<span id="page-2-2"></span>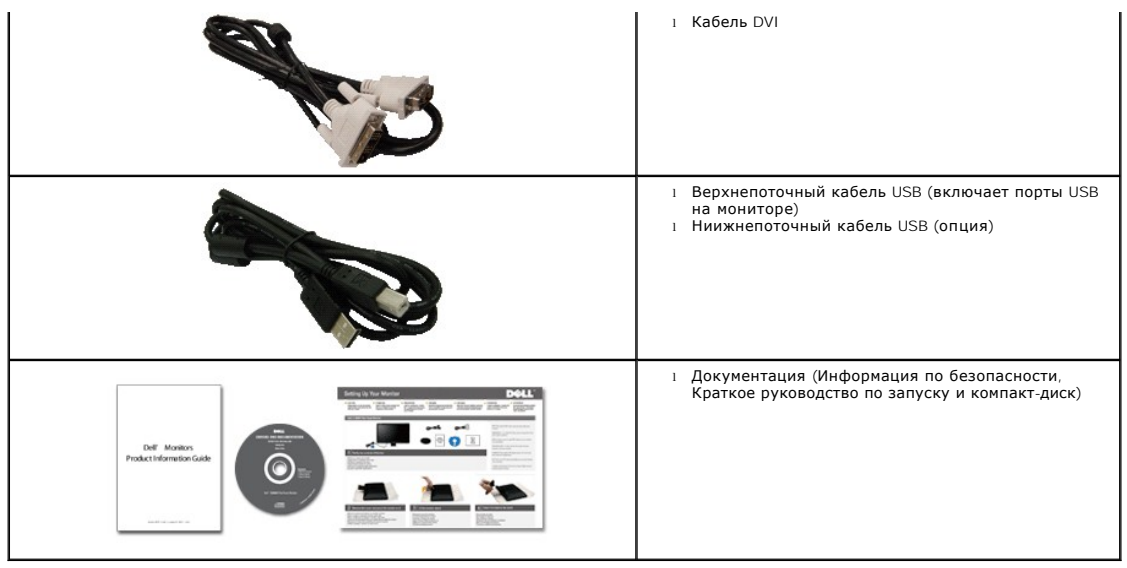

<span id="page-2-0"></span>Характеристики продукта

Плоский дисплей **SX2210** обладает жидкокристаллическим дисплеем (LCD) с активной матрицей и тонкопленочным транзистором (TFT).<br>Характеристики монитора:

- диагональ 21,5 дюйма (546,8 мм).
- Разрешение 1920 X 1080, а также полноэкранная поддержка меньших разрешений.
- Возможность регулировки наклона.
- Возможность Plug and play (если поддерживается системой).
- Настройки экранных меню для простой установки и оптимизации дисплея.

■ Программные и документационные носители, включающие файл информации (INF), файл соответствия цветового изображения (ICM) программа вебкамеры, программа распознавания лиц и документацию по продукту.

- Функция экономии энергии для соответствия Energy Star
- Слот блокировки безопасности
- Встроенная веб-камера на 2,0 мегапикселя с интегрированным микрофоном.

## <span id="page-2-1"></span>**Идентификация частей и средств управления**

### **Вид спереди**

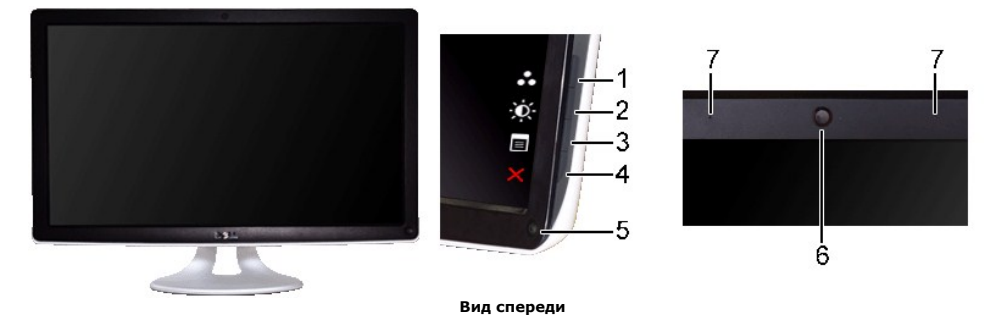

#### **Метка Описание**

Сочетания клавиш (дополнительные сведения см. в разделе "[Работа с монитором](file:///C:/data/Monitors/SX2210/ru/ug/operate.htm)")

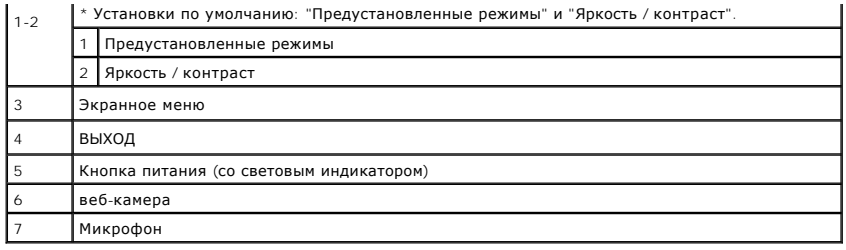

## **Вид сзади**

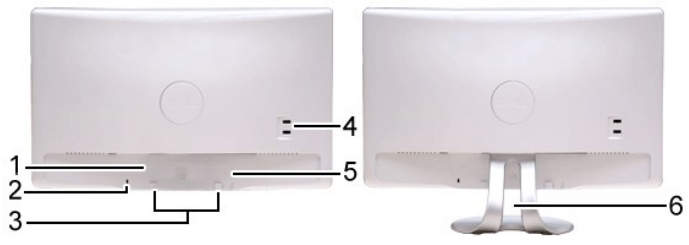

**Вид сзади Вид сзади с подставкой монитора**

| Метка | Описание                                  | Использование                                             |
|-------|-------------------------------------------|-----------------------------------------------------------|
|       | Маркировка штрих-кода с серийным номером  | Для обращения в Dell за технической поддержкой.           |
|       | Слот блокировки безопасности              | Для крепления монитора.                                   |
|       | Крепежные кронштейны звуковой панели Dell | Крепление опциональной звуковой панели Dell.              |
|       | Выходной разъем USB                       | Служит для подключения USB-кабеля.                        |
|       | Нормативная маркировка с параметрами      | Перечисляет нормативные утверждения.                      |
| 6     | Слот для организации кабелей              | Организация кабелей посредством их размещения в<br>слоте. |

Вид сбоку

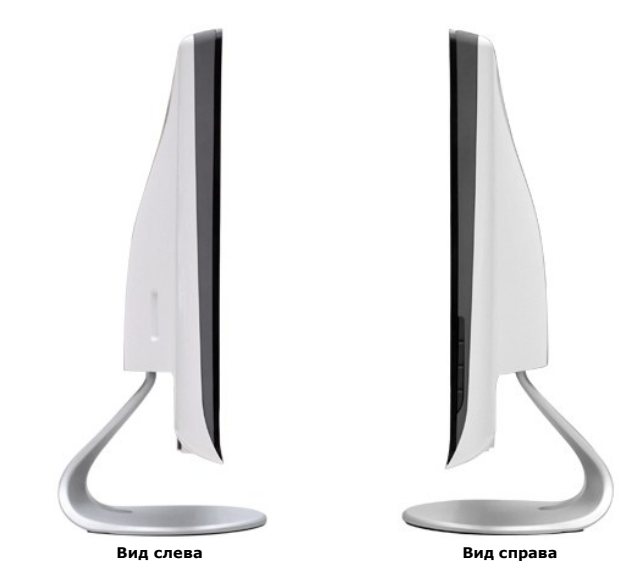

## **Вид снизу**

<span id="page-4-1"></span>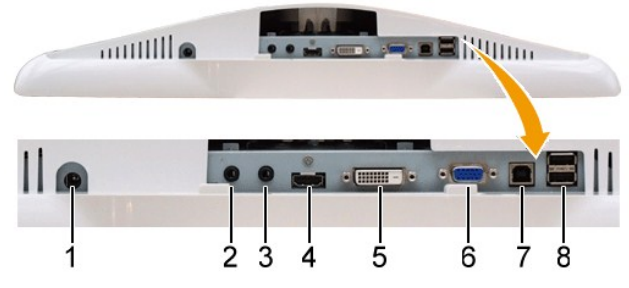

**Вид снизу**

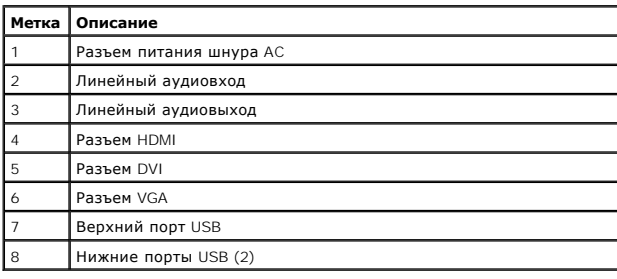

### <span id="page-4-0"></span>**Спецификации монитора**

В следующих разделах приводится информация о различных режимах управления питанием и определении контактов для различных разъемов на монит

#### **Режимы управления питанием**

Если у вас есть карта соответствия дисплея VESA или ПО, установленное на ПК, монитор автоматически снижает энергопотребление, когда не используе<br>компьютер определяет сигнал с клавиатуры, мыши или иных устройств ввода, мон

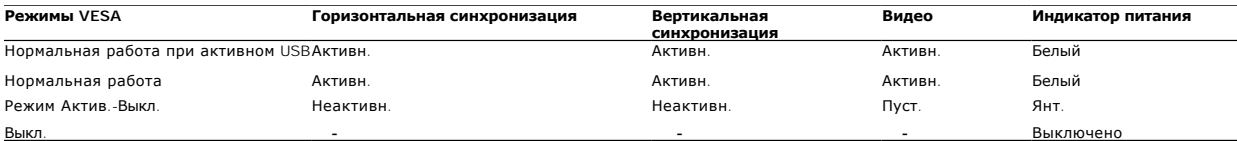

Ø ПРИМЕЧАНИЕ: Функции OSD в режиме нормальной работы. При нажатии кнопки меню в режиме Актив-Выкл появится одно из следующих сообще

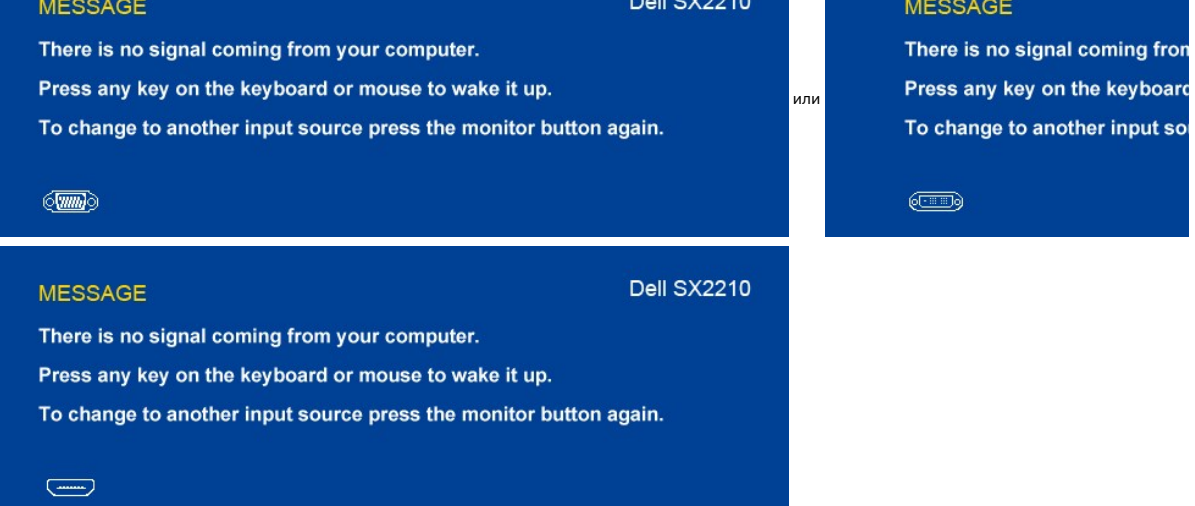

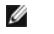

**ПРИМЕЧАНИЕ:**Данный монитор соответствует **ENERGY STAR**®.

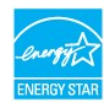

Нулевое энергопотребление в режиме ВЫКЛ можно обеспечить только, отключив сетевой шнур от сетевого адаптера.

### **Назначение контактов**

## **Разъем VGA**

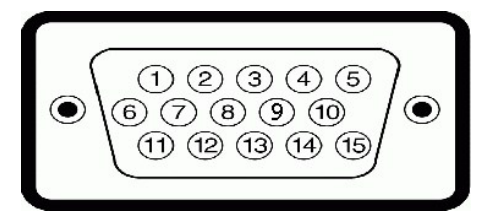

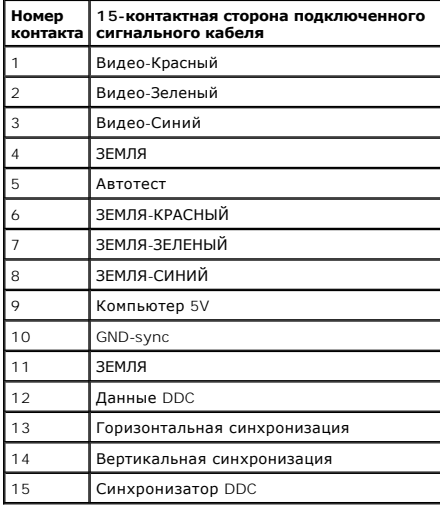

#### **Разъем DVI**

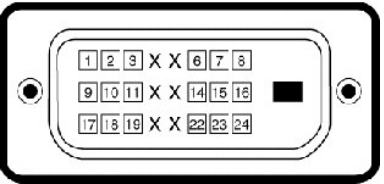

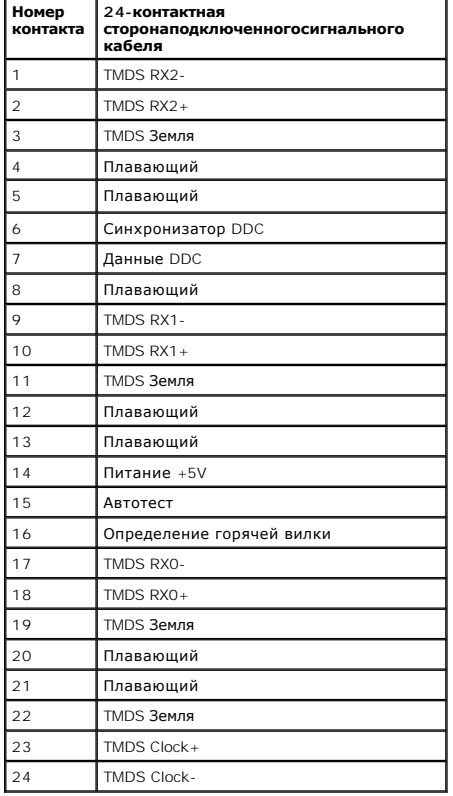

### **Разъем HDMI**

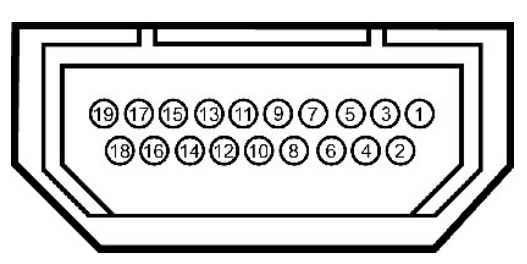

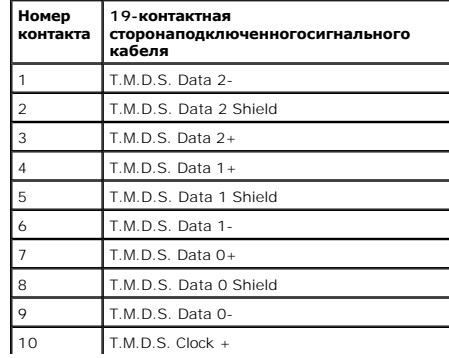

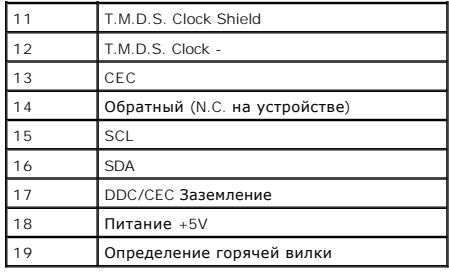

 $\overline{\phantom{a}}$ 

## <span id="page-8-0"></span>**Интерфейс универсальной последовательной шины (USB)**

Данный раздел содержит информацию о портах USB с левой стороны монитора.

#### **ПРИМЕЧАНИЕ:** Данный монитор поддерживает высокоскоростной сертифицированный интерфейс USB 2.0.

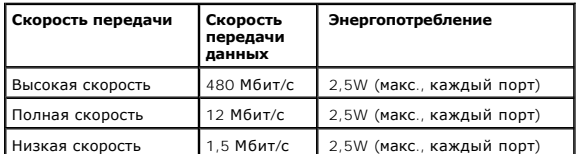

### **Верхний разъем USB**

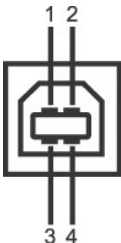

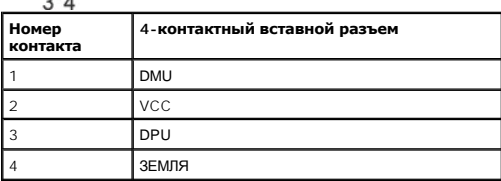

#### **Нижний разъем USB**

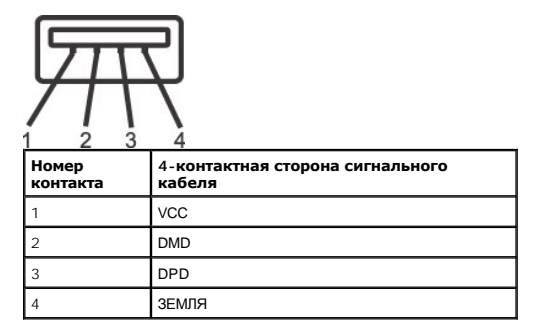

#### **Порты USB**

l 1 верхнепоточный - сзади l 2 выходных разъема сзади и 2 выходных разъема внизу

**ПРИМЕЧАНИЕ:** Для работы USB 2.0 нужен компьютер с возможностями USB 2.0.

**И ПРИМЕЧАНИЕ**: Интерфейс USB монитора работает только, когда монитор включен или находится в режиме энергосбережения. При выключении и в подключенным периферийным усройствам может потребоваться несколько секунд для возобновления нормальной работы.

## <span id="page-8-1"></span>**Камера - Спецификации MIC**

#### **Обзор**

Интегрированная USB-камера и аналоговые микрофоны позволяют снимать изображения, видео и общаться с другими пользователями. Камера находитс: ПОкамеры ПО Dell для веб-камеры предоставляет ограниченные возможности панорамирования. При включенной камере загорается белый индикатор

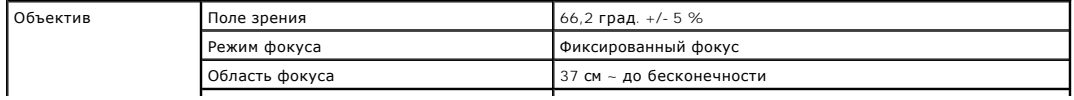

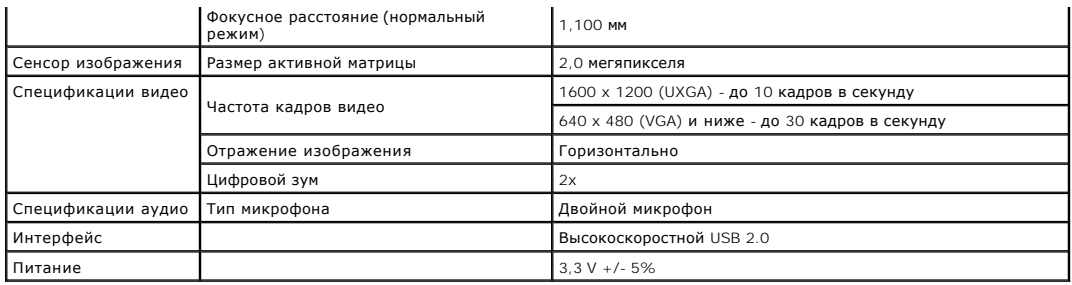

#### **Требования к системе**

Ниже приводятся минимальные требования к системе для ПО Dell Webcam Software Suite:

- l Intel® Pentium® 4 или эквивалентный процессор AMD® с частотой 2,4 ГГц или выше
- ("Peкoмeндуется: Intel Pentium Core 2 Duo E4300 или эквивалентный процессор AMD с частотой 2,8 ГГц с включенной гипертоковостью)<br>1 Microsoft® Windows® XP Service Pack 2 или Windows Vista®<br>1 256 MB RAM (2 GB RAM или выше р
- 
- 
- 

#### **Dell Webcam Software Suite**

ПО Dell Webcam Software Suite включает следующие приложения:

#### **Dell Webcam Centre**

Dell Webcam Central обеспечивает удобный доступ ко всем приложениям для работы с веб-камерой Dell Webcam.

#### **Creative Live! Cam Avatar Creator**

Creative Live! Cam Avatar Creator позволяет персонализировать анимированный аватар с любого цифрового фото. Благодаря совершенной речево<br>даже губами будет двигать синхронно с вами. Делитесь изобретениями с друзьями, испо

#### **Программа распознавания лиц (FastAccess)**

Технология распознавания лиц устраняет необходимость ручного ввода паролей и вместе с тем обеспечивает высокую безопасность и функционал<br>основе паролей и контроля биометрических параметров (только для Windows Vista®).

#### <span id="page-9-0"></span>**Возможности Plug and Play**

Можно установить монитор в любой системе, совместимой с Plug and Play. Монитор атоматически обеспечивает компьютер идентификационными данным<br>протоколы Display Data Channel (DDC), поэтому система может самонастраиваться и

#### **Спецификации плоской панели**

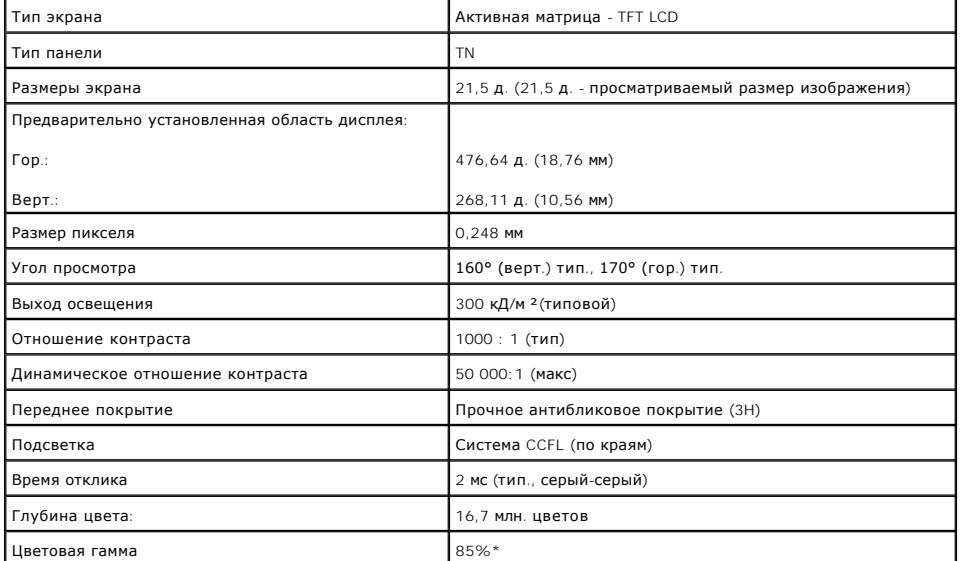

**\*** Типовая цветовая гамма SX2210 основана на испытательных стандартах CIE1976 (85%) и CIE1931 (72%).

### <span id="page-11-0"></span>**Приложение**

**Dell™ Плоскопанельный монитор SX2210 - Руководство пользователя**

- [Инструкции по безопасности](#page-11-1)
- Положение FCC (только США) [и прочая нормативная информация](#page-11-2)
- [Связаться с](#page-11-3) Dell

### <span id="page-11-1"></span>**ОСТОРОЖНО! Инструкции по безопасности**

ОСТОРОЖНО! Использование средств управления, настроек или процедур, отличных от указанных в настоящем документе, может<br>привести к поражению электрическим током и/или механическим повреждениям.

Для получения информации по безопасности см. инструкции по безопасности, прилагаемые к монитору.

### <span id="page-11-2"></span>**Положение FCC (только США) и прочая нормативная информация**

Для просмотра положений FCC и прочей нормативной информации см. веб-сайт по соответствию на **[www.dell.com\regulatory\\_compliance](http://www.dell.com/regulatory_compliance)**

### <span id="page-11-3"></span>**Связаться с Dell**

**Для заказчиков в США, звоните 800-WWW-DELL (800-999-3355).**

**ПРИМЕЧАНИЕ:** Если у вас нет активного Интернет-подключения, контактную информацию можно найти на инвойсе покупки, упаковке, счете или в каталоге продукции Dell.

**Dell предоставляет онлайновую и телефонную поддержку, а также опции обслуживания. Доступность зависит от страны и продукта, и некоторые услуги могут быть недоступны в вашем регионе. Для связи с Dell по вопросам продаж, технической поддержки и обслуживания:**

#### 1. Посетите **[support.dell.com](http://www.support.dell.com/)**.

- 2. Проверьте свою страну или регион в выпадающем меню **Выбрать страну/Регион** внизу страницы.
- 3. Нажмите **Связаться с нами** слева.
- 4. Выберите соответствующую ссылку на услугу или поддержку.
- 5. Выберите удобный для себя метод связи с Dell.

<span id="page-12-0"></span>[Вернуться на страницу содержания](file:///C:/data/Monitors/SX2210/ru/ug/optimal.htm)

### **Установка монитора**

**Dell™ Плоскопанельный монитор SX2210**

## **Если у вас ПК или ноутбук Dell™ с доступом в Интернет**

1. Перейдите на **[http://support.dell.com](http://support.dell.com/),** введите сервисный тег и загрузите последний драйвер для своей графической карты.

2. После установки драйверов для графического адаптера попытайтесь вновь установить разрешение **1920 X 1080**.

**ПРИМЕЧАНИЕ**: Если установить разрешение на 1920 х 1080не удается, обратитесь в Dell™ , чтобы узнать о графическом адаптере, который<br>подддерживает данные разрешения.

## <span id="page-13-0"></span>**Установка монитора**

**Dell™ Плоскопанельный монитор SX2210**

## **Если у вас ПК, ноутбук или графическая карта производства другой компании**

1. Щелкните правой кнопкой на рабочем столе и выберите пункт **«Свойства»**.

2. Откройте вкладку **«Настройки»**.

- 3. Нажмите **Дополнительно**.
- 4. Определите поставщика своего графического контроллера из описания в верхней части окна (например, NVIDIA, ATI, Intel и пр.).

5. См. веб-сайт поставщика графической карты для поиска обновленного драйвера (например, [http://www.ATI.com](http://www.ati.com/) ИЛИ [http://www.NVIDIA.com](http://www.nvidia.com/) ).

6. После установки драйверов для графического адаптера попытайтесь вновь установить разрешение **1920 X 1080**.

**ПРИМЕЧАНИЕ:** Если установить разрешение на 1920 х 1080не удается, обратитесь к производителю своего ПК или проанализируйте возможность<br>покупки графического адаптера, который подддерживает данное разрешение.

<span id="page-14-0"></span>[Вернуться на страницу содержания](file:///C:/data/Monitors/SX2210/ru/ug/index.htm)

## **Работа с монитором**

**Dell™ Плоскопанельный монитор SX2210 - Руководство пользователя**

- [Включение монитора](#page-14-1)
- [Использование средств управления передней панели](#page-14-2)
- [Использование экранного меню](#page-15-1) (OSD)
- [Установка максимального разрешения](#page-23-0)
- [Использование звуковой панели](#page-23-1) Dell (опция)
- [Использование возможности наклона](#page-24-0)
- [Использование камеры](#page-25-0)
- [Установка и использование программы распознавания лиц](#page-25-1) (FastAccess)

## <span id="page-14-1"></span>**Включение монитора**

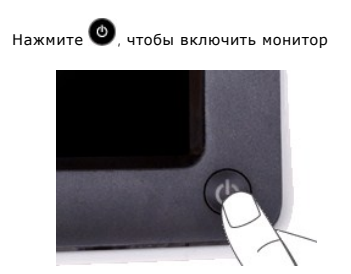

## <span id="page-14-2"></span>**Использование средств управления передней панели**

Используйте кнопки передней панели монитора для настройки параметров изображения.

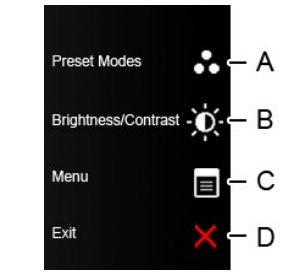

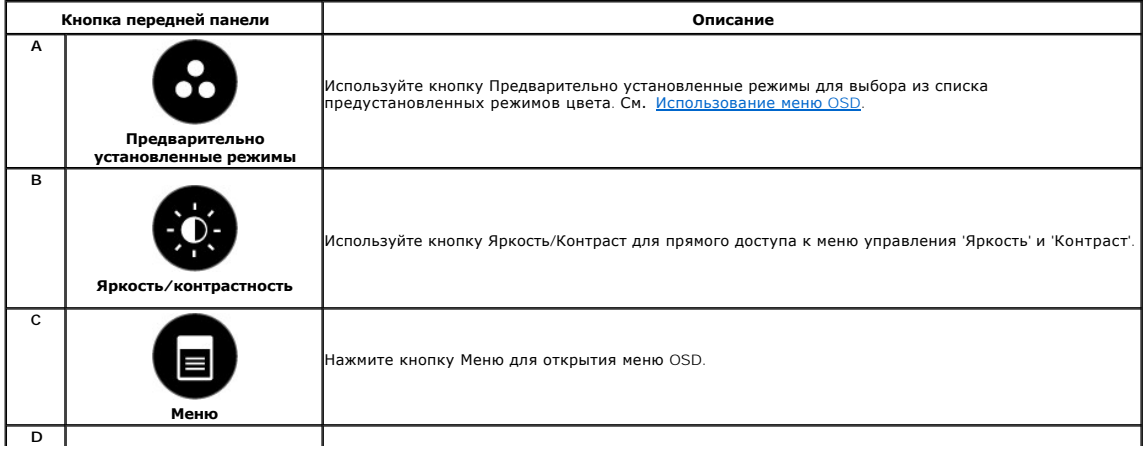

<span id="page-15-0"></span>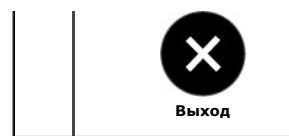

Нажмите кнопку Выход для выхода из меню OSD, меню и подменю.

#### **Кнопка передней панели**

[Используйте кнопки](file:///C:/data/Monitors/SX2210/ru/ug/about.htm#Front%20View) на боковой панели монитора для настройки параметров изображения.

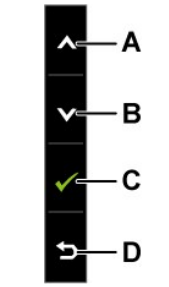

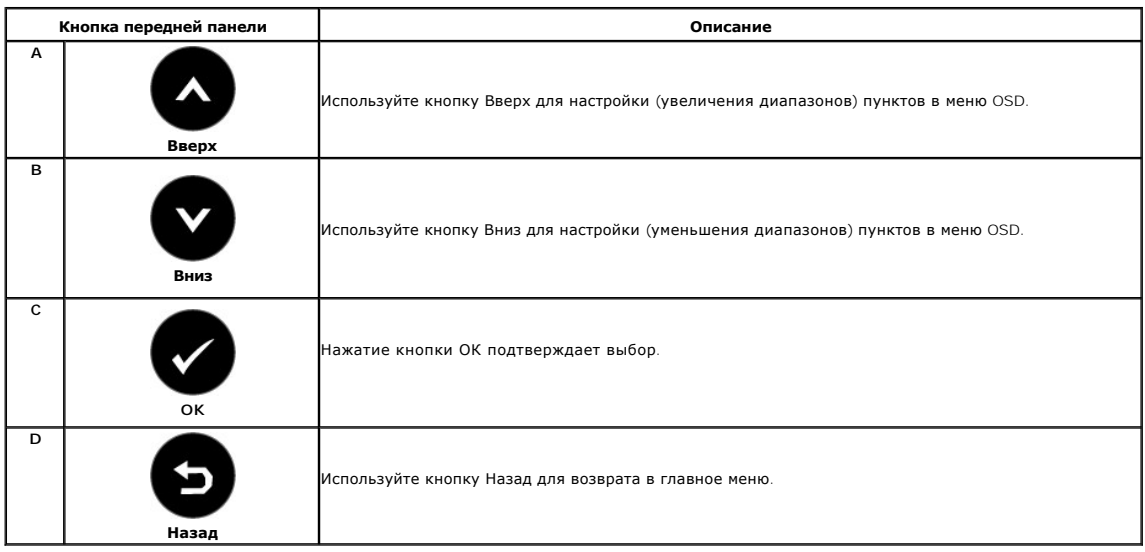

## <span id="page-15-1"></span>**Использование экранного меню (OSD)**

### **Доступ к системе меню**

**ПРИМЕЧАНИЕ**: При изменении настроек монитора и последующем переходе к другому меню либо выходе из OSD монитор автоматически<br>сохраняет изменения. Изменения также сохраняются, если подождать, пока меню OSD не исчезнет.

**1.** Нажмите кнопку Кнопка передней панели для открытия меню OSD и отображения главного меню. **Главное меню** 

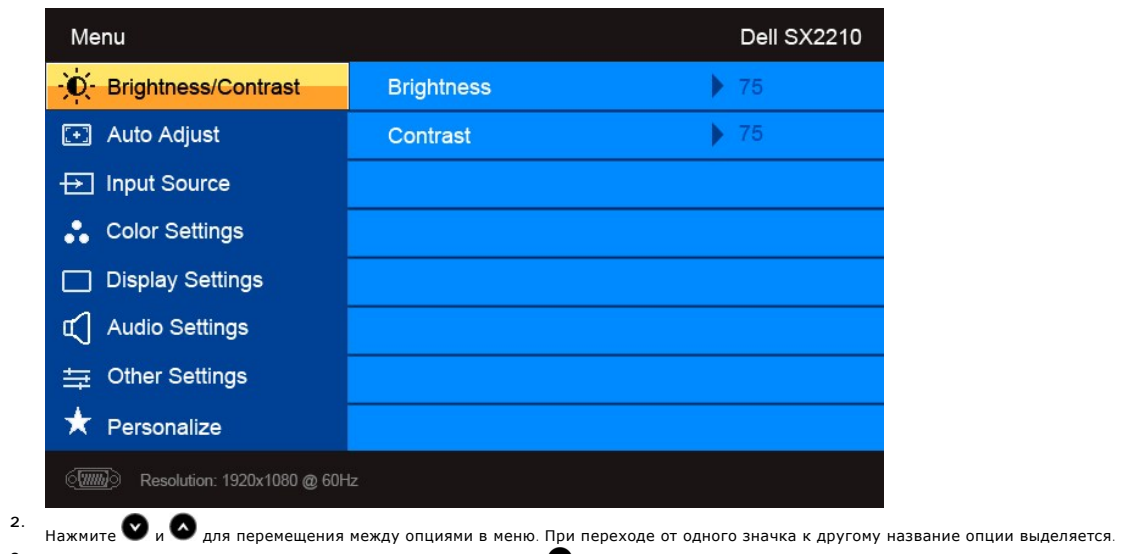

- **3.** Для выбора выделенного элемента в меню повторно нажмите .
- 4.<br>**Нажмите кнопку © и ©**, чтобы выбрать нужный параметр. 5.<br>В нажмите ◆ для входа в строку слайдера, а затем используйте ◆ или ◆ в соответствии с индикаторами меню для выполнения изменений.
- 6. Выберите  **д**ля возврата к предыдущему меню без принятия текущих настроек или  **д**ля принятия и возврата в предыдущее меню.

В таблице ниже показан список всех функций меню OSD и их функций.

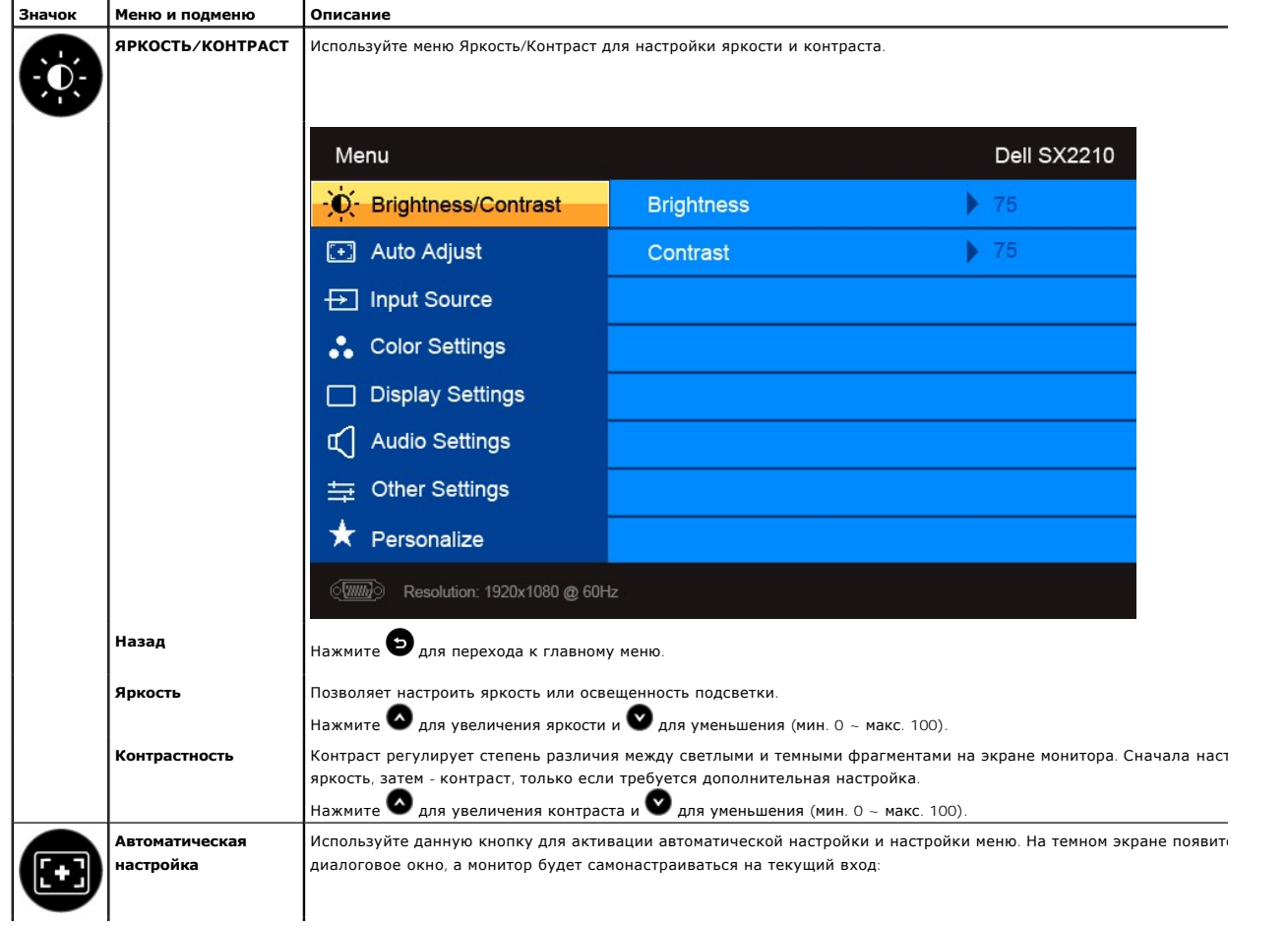

<span id="page-17-0"></span>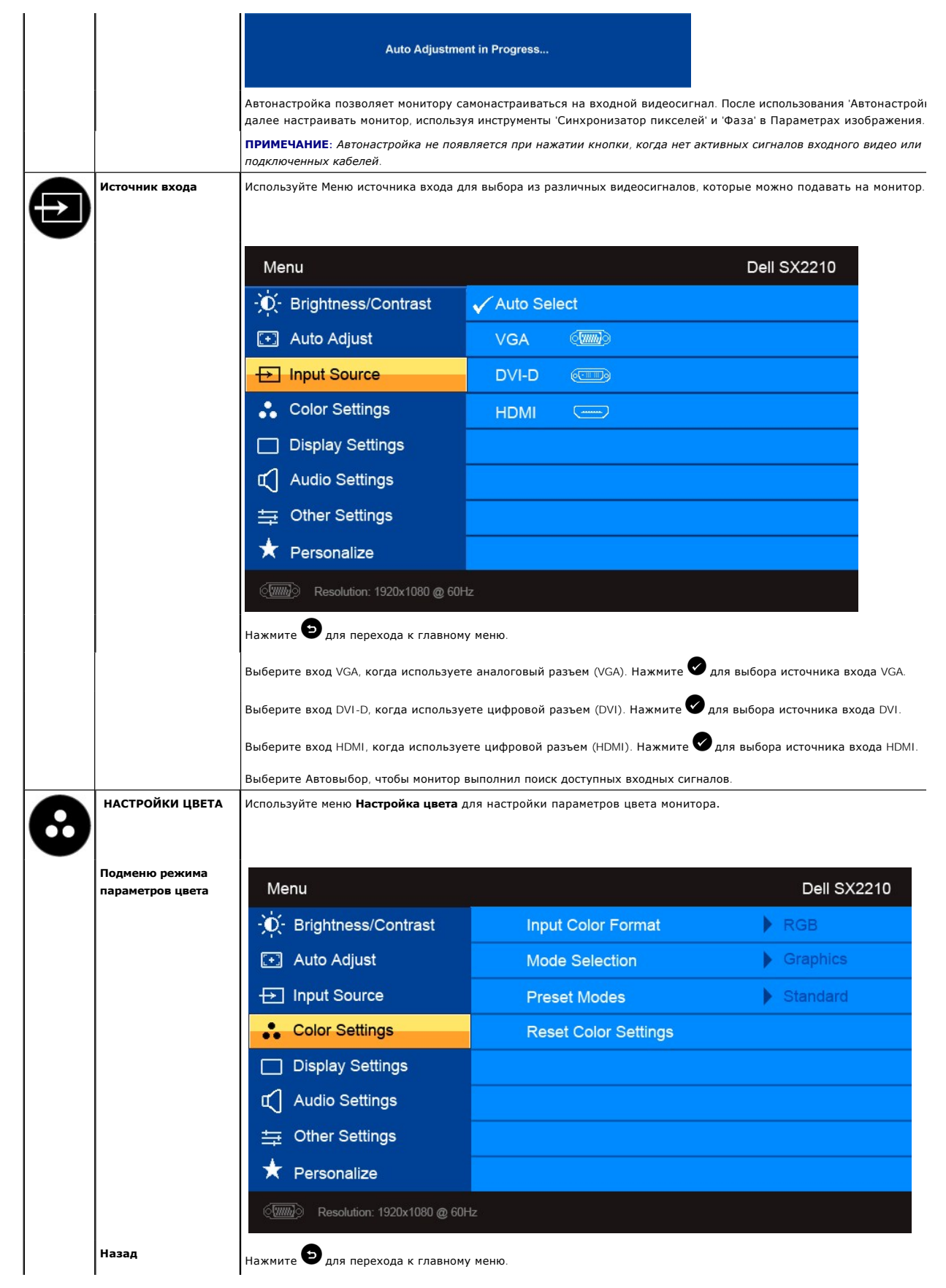

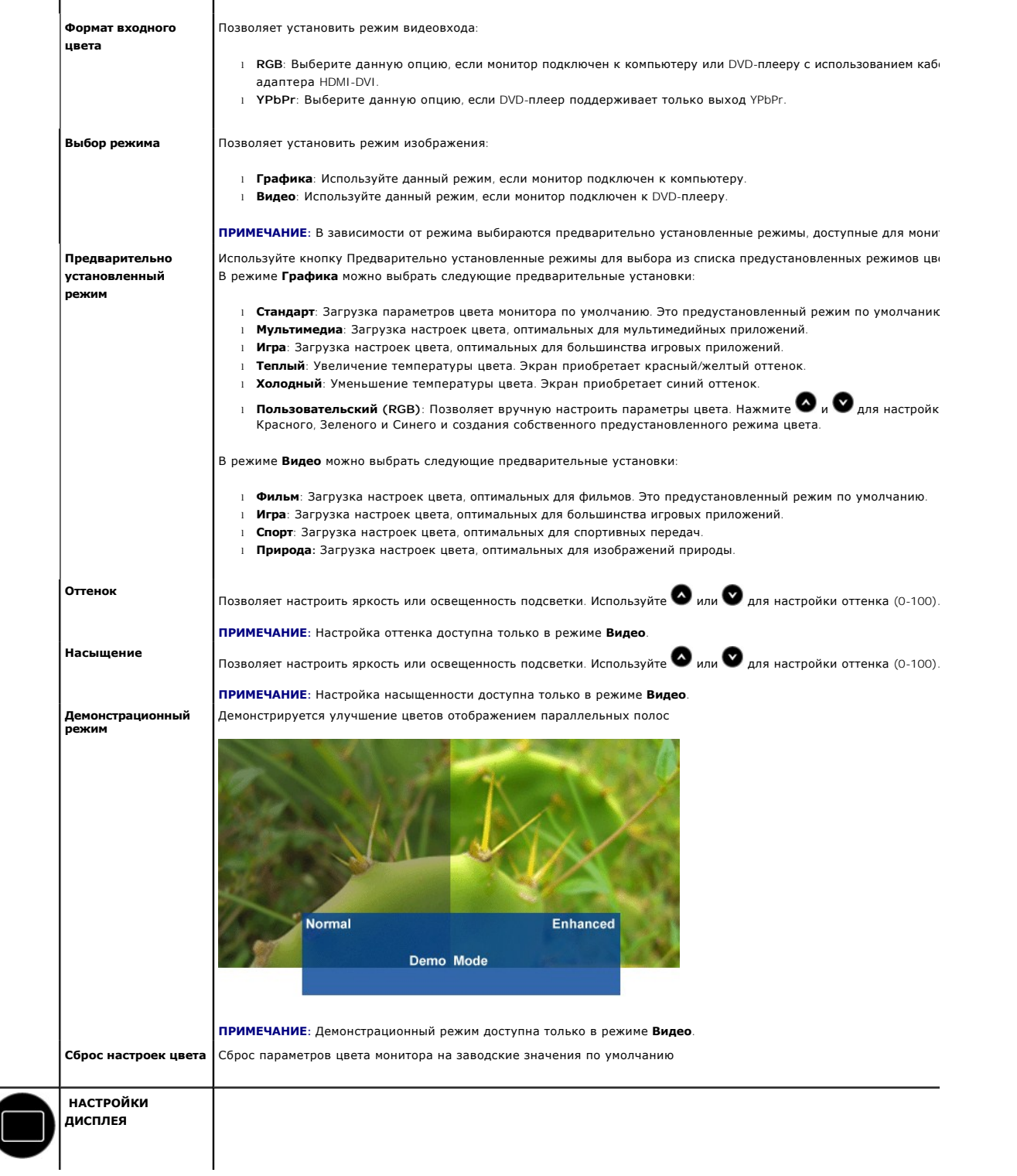

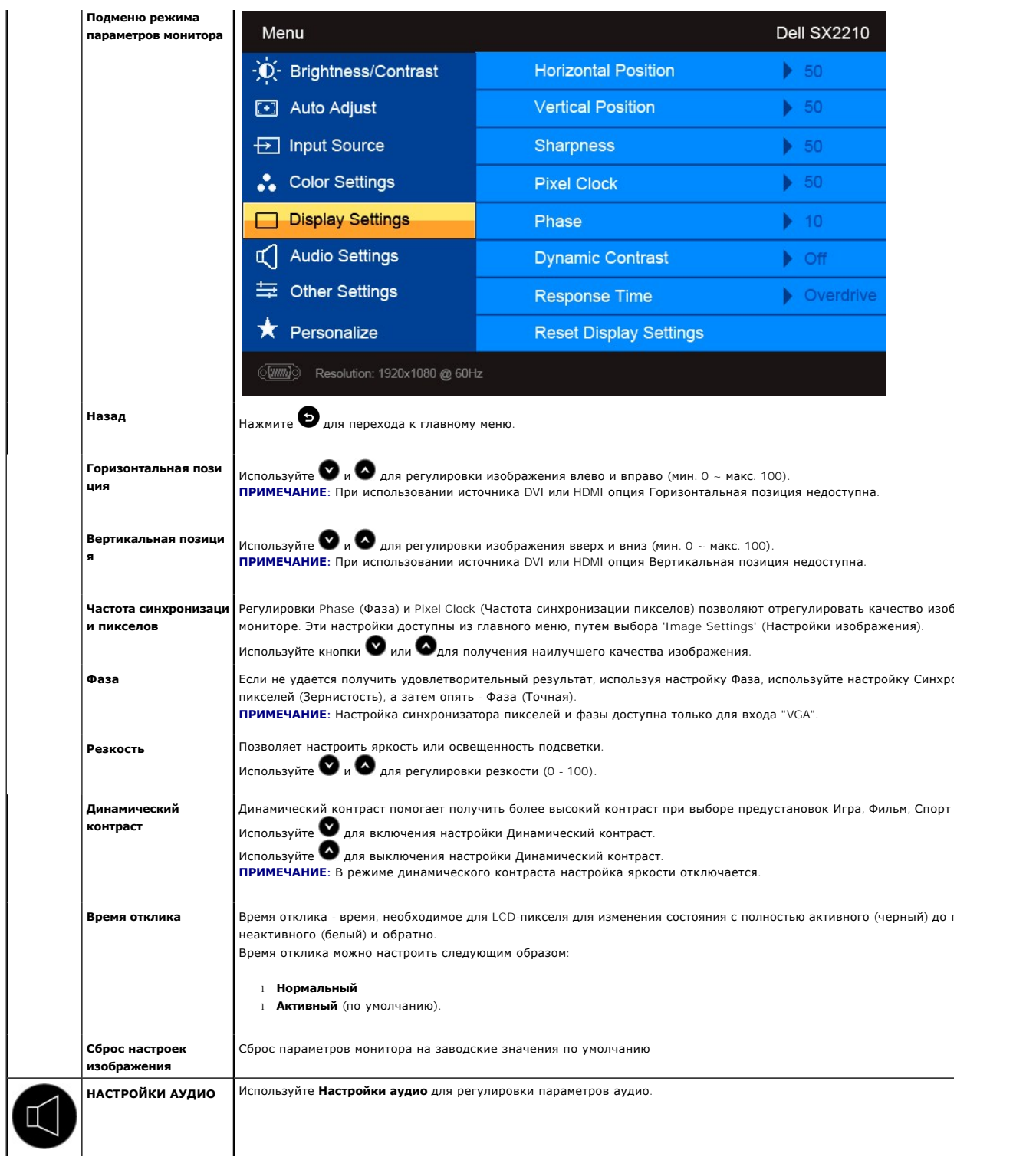

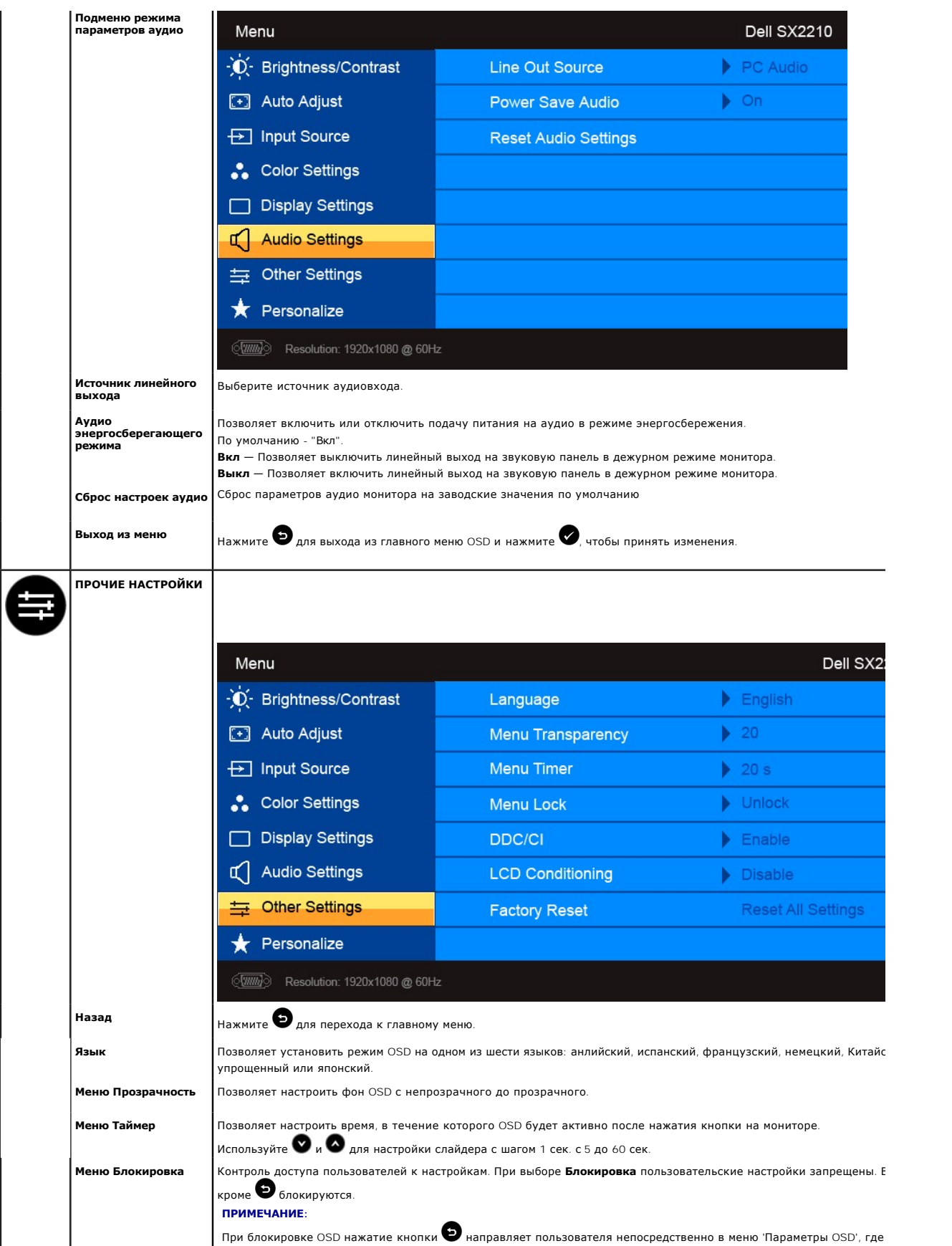

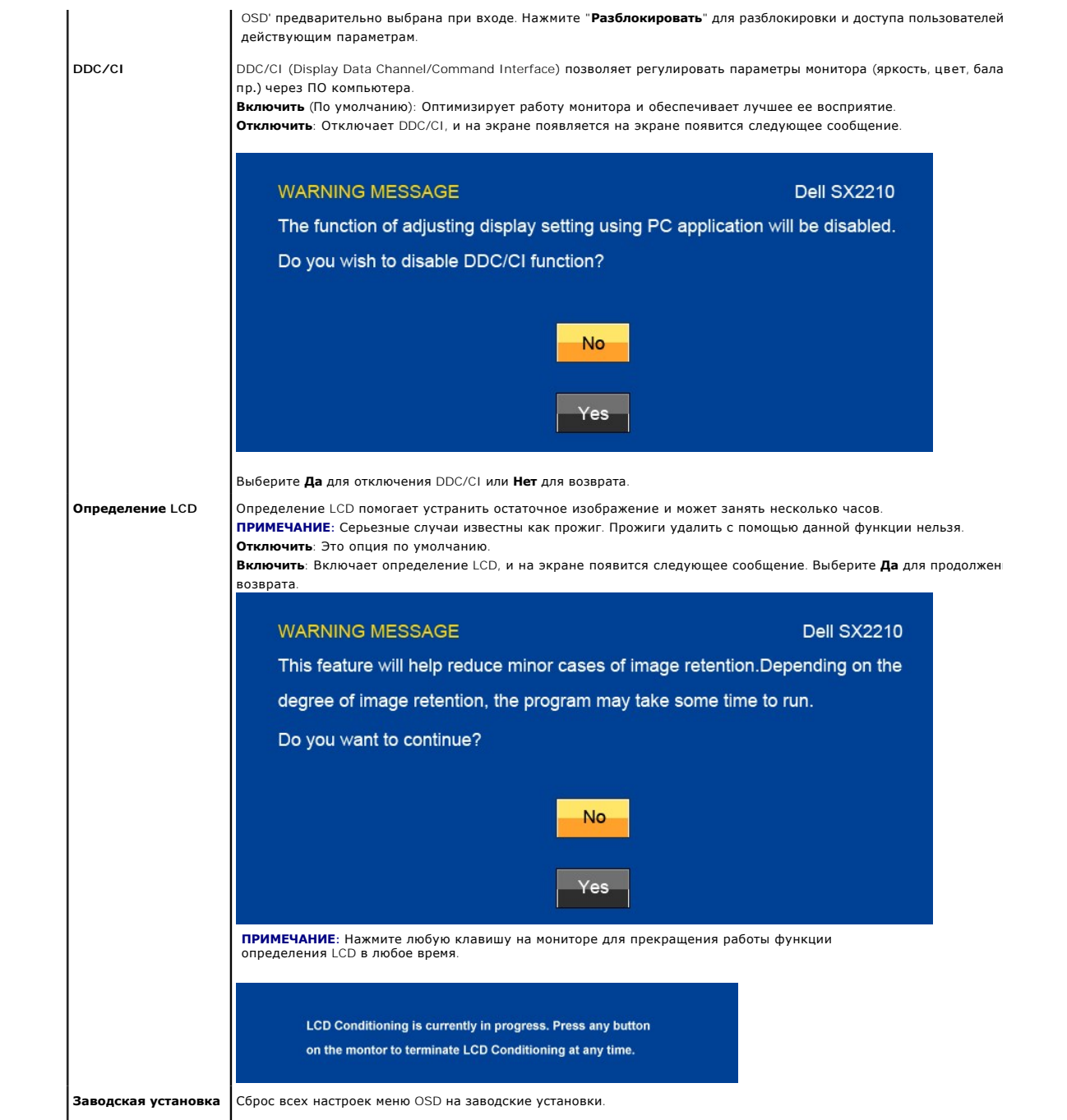

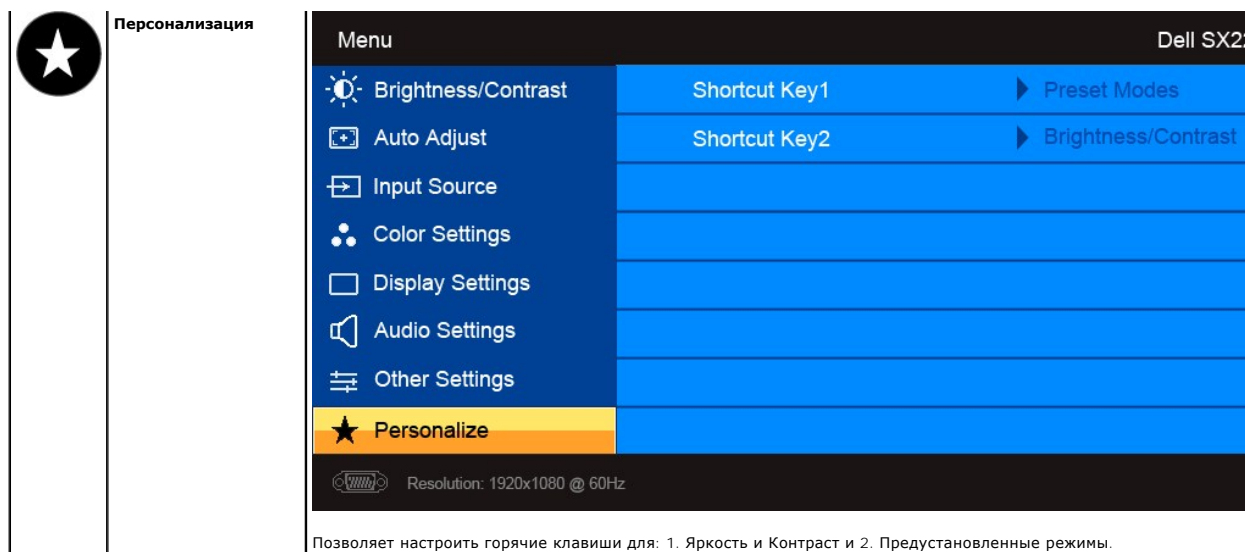

## **Предупреждающие сообщения**

На экране может появиться одно из следующих предупреждающих сообщений, указывающих на отсутствие синхронизации монитора.

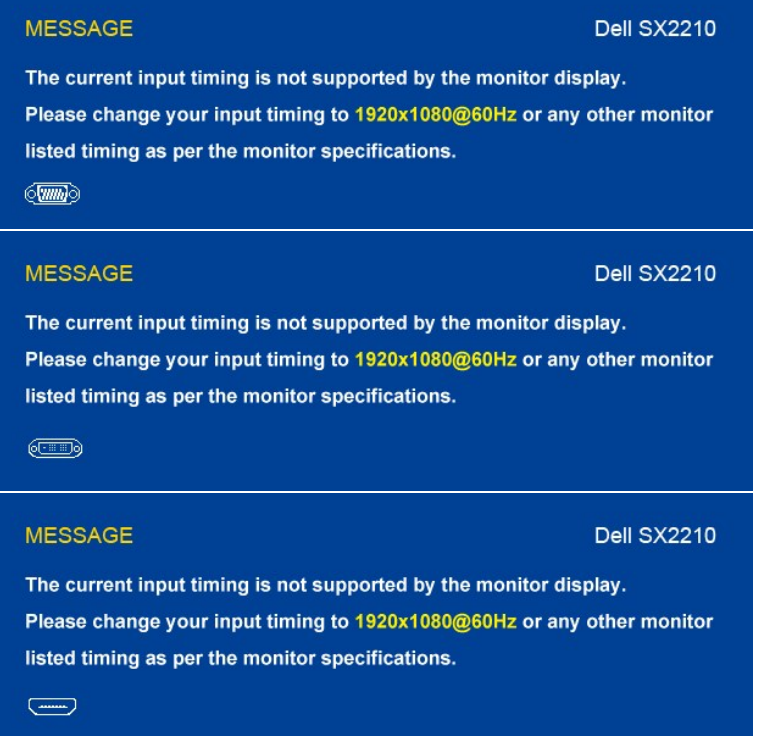

Это значит, что монитор не может синхронизироваться с сигналом, принимаемым с компьютера. Сигнал слишком высокий или низкий<br>для использования монитором. См. <u>[Спецификации](file:///C:/data/Monitors/SX2210/ru/ug/about.htm#Specifications) д</u>ля получения информации о соответствующих диапаз

При переходе монитора в энергосберегающий режим появляется одно из следующих сообщений:

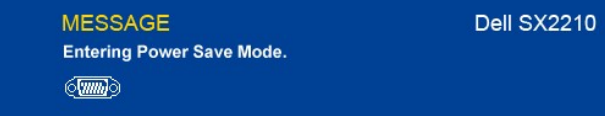

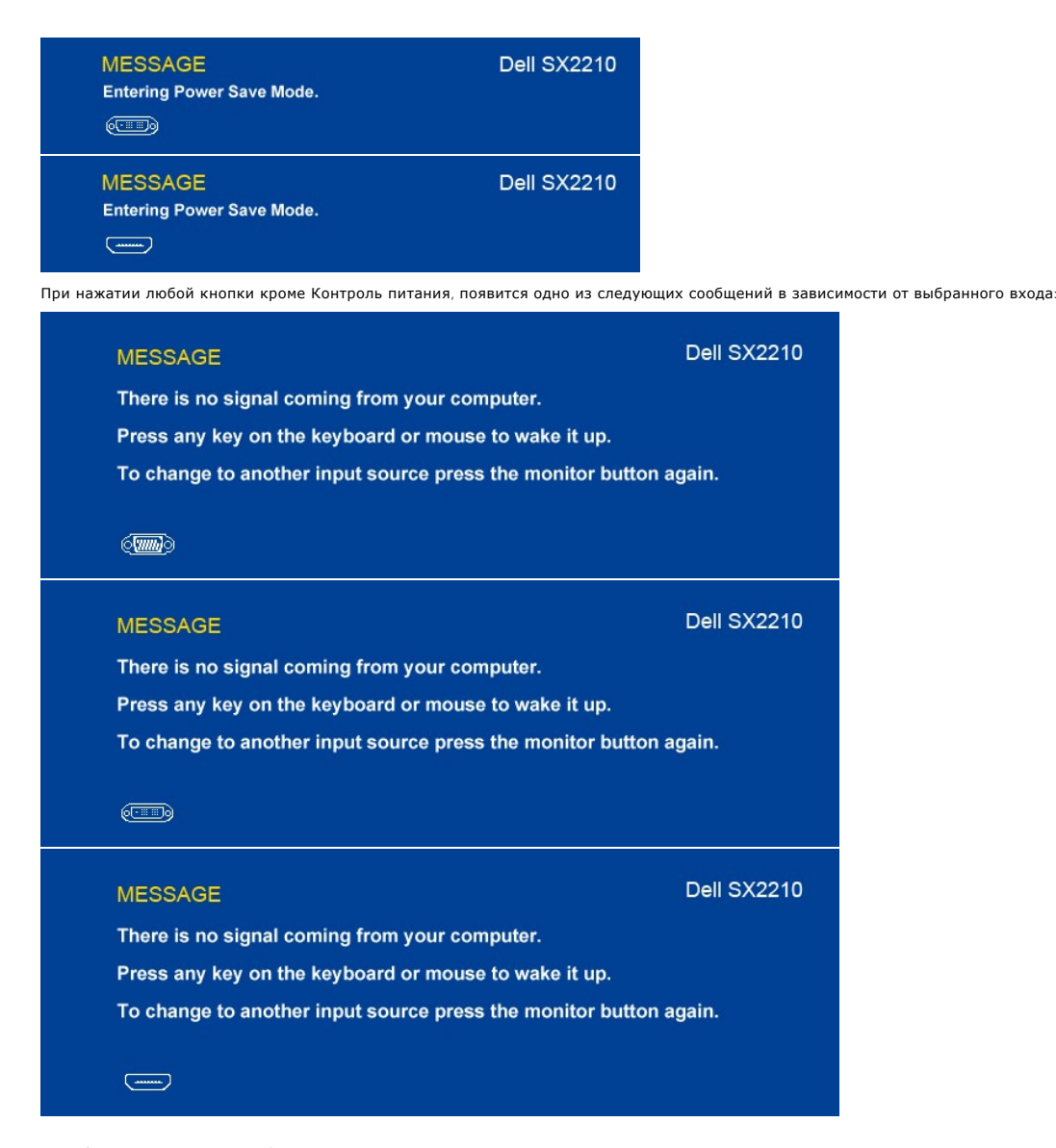

Подробнее см. в [Решение проблем](file:///C:/data/Monitors/SX2210/ru/ug/solve.htm).

#### <span id="page-23-0"></span>**Установка максимального разрешения**

Для того, чтобы настроить максимальное разрешение монитора:

- 1. Щелкните правой кнопкой на рабочем столе и выберите пункт **Свойства**. 2. Откройте вкладку **Настройки**.
- 
- 3. Установка разрешения дисплея на 1920 x 1080. 4. Нажмите **OK**.
- 

Если вы не видите варианта 1920 х 1080, может понадобиться обновить графический драйвер. В зависимости от компьютера выполните одну из<br>следующих процедур:

- l Если у вас ПК или ноутбук Dell:
- о Откройте <u>[support.dell.com](http://support.dell.com/)</u>, введите сервисный тег и загрузите последний драйвер для своей графической карты.<br>Если у вас ПК, ноутбук или графическая карта производства другой компании:<br>о Зайдите на сайт поддержки произв
- 
- 
- 

### <span id="page-23-1"></span>**Использование звуковой панели Dell (опция)**

Звуковая панель Dell представляет собой двухканальную стереосистему, адаптируемую для установки на плоскопанельные мониторы Dell. Звуковая

<span id="page-24-1"></span>панель является поворотной и оснащена устройством включения и выключения для регулировки уровня всей системы, индикатором питания, а также двумя аудиоразъемами для наушников.

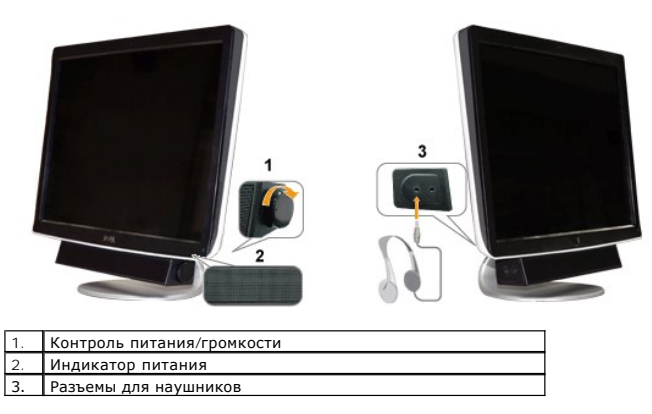

### <span id="page-24-0"></span>**Использование возможности наклона**

#### **Наклон**

Встроенная подставка позволяет наклонять монитор, обеспечивая наиболее удобный угол обзора.

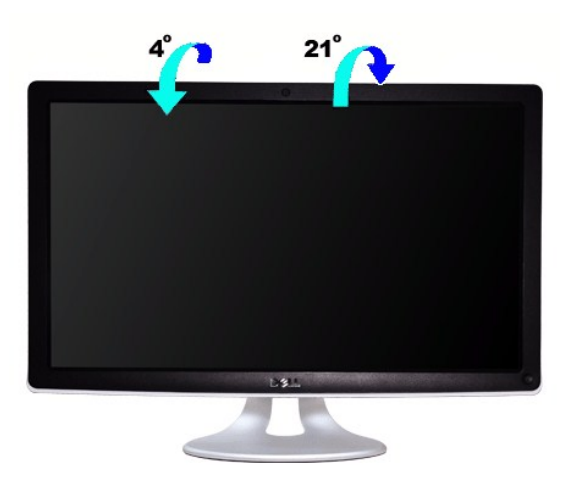

**ПРИМЕЧАНИЕ:** Подставка присоединена при поставке монитора с завода.

### **Использование камеры**

## **Установка ПО Dell для веб-камеры Webcam (ОС Microsoft® Windows®)**

Приложение Dell SX2210 для веб-камеры, поставляемое вместе с монитором, позволяет установить ПО и драйвера для интегрированной веб-камеры.

Для установки **ПО Dell для веб-камеры** :

- **1.** Вставьте компакт-диск Dell **"Драйверы и документация"** в привод.
- **ПРИМЕЧАНИЕ:** Между монитором и компьютером должен быть подключен кабель USB.
- **2.** Выберите **"ПО для веб-камеры"**.
- **3. Мастер установки** автоматически запустит приложение установки. Выберите **Язык** и нажмите **Далее**.
- **4.** Прочтите**Лицензионное соглашение по программному обеспечению** и нажмите **Да**.
- **5.** Нажмите **Обзор** для изменения **Папки назначения**, куда будет установлено ПО, а затем **Далее**.
- 6. Выберите **Полная установка**, затем нажмите **Далее** и следуйте инструкциям для выполнения установки. В качестве альтернативы выберите **Выбор**с<br>• **установка** для выбора устанавливаемых компонентов.
- **7.** Нажмите на кнопку **Готово**, чтобы перезагрузить компьютер после завершения установки.

Теперь все готово к использованию веб-камеры.

#### **Доступ к файлу справки камеры**

Для доступа к файлу справки камеры щелкните правой кнопкой мыши по значку Dell Webcam Central в области уведомлений. В меню выберите **Справка** и нажмите **Содержание**.

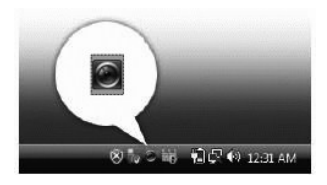

#### **Ручная настройка параметров камеры**

Если вы не хотите, чтобы камера использовала автоматические настройки, можно настроить параметры камеры вручную.

#### **Настройка яркости, контраста и громкости**

Для настройки яркости, контраста и громкости:

**1.** Щелкните правой кнопкой мыши по значку **Webcam Central** в системной строке, расположенной в правом нижнем углу экрана. Нажмите Открыть Webcam Central.

- **2.** В окне консоли веб-камеры:
	- **·** Нажмите значок **Параметры** и перейдите в **Параметры - Контроль изображения**. Отрегулируйте настройки видео, в частности, контраст и яркость.
	- **·** Нажмите значок **Эффекты** и перейдите в **Эффекты - Аватары**. Настройте параметры аудио, например, уровень громкости.

Подробнее о настройках камеры и прочих сопутствующих темах см. в файле справки по камере (см. Доступ к файлу спр

#### **Установка разрешения**

Для установки разрешения камеры с помощью **Dell Central для веб-камеры**.

- 1. Щелкните правой кнопкой мыши по значку Dell Webcam Central в системной строке, расположенной в правом нижнем углу экрана. Нажмите Запус **центр веб-камеры**. Появится окно центра веб-камеры Dell.
- **2.** Нажмите вкладку **Запись видео**.
- 3. Настройте параметры, щелкнув по кнопке **Дополнительные опции** внизу, в центре окна предварительного просмотра. Щелкните по окну Размер в выберите нужный размер.
- **4.** Откройте вкладку **Съемка фото**.
- 5. Настройте параметры, щелкнув по кнопке **Дополнительные опции** внизу, в центре окна предварительного просмотра. Щелкните по окну Размер ф выберите нужный размер.

#### **Сброс параметров камеры на значения по умолчанию**

Для сброса параметров **Камеры**с помощью **Dell Webcam Central**:

- 1. Щелкните правой кнопкой мыши по значку **Dell Webcam Central** в системной строке, расположенной в правом нижнем углу экрана. Нажмите
- <span id="page-25-0"></span>**Открыть Webcam Central.** 2. В окне Webcam Central:
	- Нажмите значок **Параметры** и перейдите в **Параметры - Изображение**. Нажмите **Восстановить умолчания**.

### <span id="page-25-1"></span>**Установка и использование программы распознавания лиц (FastAccess)**

#### **Установка программы распознавания лиц (FastAccess) (только для ОС Windows Vista®)**

Порядок установки программы распознавания лиц (FastAccess):

- **1.** Вставьте в привод диск Dell "*Драйверы и документация*".
- **ПРИМЕЧАНИЕ:** монитор и компьютер должны быть соединены USB-кабелем.
- **2.** Выберите пункт "**Программа распознавания лиц**".
- **3. Мастер Install Shield** автоматически запустит утилиту установки. Выберите пункт **Язык** и для продолжения нажмите **Далее**.
- **4.** Прочтите **Лицензионное соглашение об использовании ПО** и для продолжения нажмите **ДА**.
- **5.** Нажмите **Обзор**, чтобы сменить **целевую папку** для установки программы, и для продолжения нажмите **Далее**.
- 6. Выберите пункт **Полная установка**, затем нажмите **Далее** и для завершения установки выполните отображаемые в экране инструкции. Либо выбер<br>пункт **Выборочная установка**, чтобы выбрать компоненты для установки.
- **7.** Нажмите **Готово**, чтобы перезагрузить компьютер после завершения установки.

Теперь все готово для работы с программой распознавания лиц.

#### **Первое использование**

- 1. В меню Пуск нажмите Пуск Все программы FastAccess Настроить FastAccess.
- 2. Выполните отображаемые в экране инструкции мастера настройки, чтобы начать работу с программой распознавания лиц FastAccess.<br>3. Программа FastAccess автоматически научится распознавать ваше лицо при входе в ОС Vist входить в систему компьютера, не вводя пароль.

#### **Пользовательская настройка программы FastAccess**

В целях безопасности функции программы FastAccess, влияющие на безопасность всей системы, и некоторые дополнительные функции можно<br>изменять только при наличии у вас прав администратора Vista.

- l **Панель настройки:** позволяет менять Уровень безопасности, Данные для входа на веб-сайты и Дополнительные функции. Доступ к панели настройки разрешен только под учетной записью администратора.
- l **Пользовательские настройки:** позволяет менять Данные для входа на веб-сайты и Уведомляющие сообщения. Доступ к Пользовательским настройкам разрешен только под учетной записью пользователя Vista.

#### **Панель настройки: Защита**

Основные функции защиты в программе FastAccess управляются ползунковым регулятором "Уровень защиты". Сдвигая этот регулятор слева направо,<br>вы включаете программу FastAccess и постепенно повышаете уровень защиты. При перем описание режимов работы. Можно выбрать один из следующих четырех уровней защиты:

- - 1. Отключено 2. Вход после распознавания лица (настройка по умолчанию) 3. Переключение пользов 4. Непрерывная защита
	-

**Кнопка "OK"**: по нажатию этой кнопки закрывается Панель и сохраняются все сделанные изменения.

**Кнопка "Отмена"**: по нажатию этой кнопки Панель закрывается без сохранения изменений.

#### **Выбор веб-камеры для распознавания лица**

- l **Автоматический выбор веб-камеры:** Автоматический выбор веб-камеры упрощает работу, если к компьютеру подключено несколько веб-камер.
- Программа FastAccess сначала подключается к веб-камере монитора Dell.<br>1 **Ручной выбор веб-камеры:** нужную веб-камеру можно выбрать, открыв "Панель настройки FastAccess" и нажав кнопку "Дополнительно". Затем нажмите ссылку "Выбор камеры" и выберите нужную веб-камеру.

#### **Автоматический вход на веб-сайты**

Функция "Сейф данных для входа на веб-сайты" позволяет программе FastAccess запоминать имена и пароли пользователя для входа на многие веб-<br>сайты, требующие ввода регистрационных данных. Функция "Сейф данных для входа на пользователя при входе на веб-сайт.

При первом вводе имени и пароля пользователя во время входа на веб-сайт программа FastAccess откроет небольшое диалоговое окно. В этом окне<br>для функции "Сейф данных для входа на веб-сайты" можно выбрать вариант "Продолжат

#### **Рекомендации для защиты**

Мы рекомендует для программы FastAccess включить функцию "Лицо + пароль". Функция "Лицо + пароль" периодически запрашивает ввод пароля в дополнение к распознаванию вашего лица. В результате обеспечивается более высокий уровень защиты, чем при защите с использованием только биометрического контроля или только пароля.

### <span id="page-27-0"></span>**Установка монитора**

**Dell™ Плоскопанельный монитор SX2210**

## **Установка разрешения дисплея на 1920 x 1080 (макс.)**

Для оптимальной работы дисплея при использовании ОС Microsoft® Windows® установите его разрешение на 1920 x 1080пикселей, выполнив следующие шаги:

1. Щелкните правой кнопкой на рабочем столе и выберите пункт **«Свойства»**.

- 2. Откройте вкладку **«Настройки»**.
- 3. Передвиньте слайдер вправо, удерживая его левой кнопкой мыши и установите разрешение экрана на **1920 X 1080**.
- 4. Нажмите **OK**.

Если вы не видите варианта **1920 x 1080**, может понадобиться обновить графический драйвер. Выберите сценарий ниже, который наилучшим образом описывает используемую РС-систему, и следуйте приведенным инструкциям:

**1: [Если у вас ПК или ноутбук Dell™ с доступом в Интернет](file:///C:/data/Monitors/SX2210/ru/ug/internet.htm).**

**2: Если у вас ПК, [ноутбук или графическая карта производства другой компании](file:///C:/data/Monitors/SX2210/ru/ug/non-dell.htm).**

## <span id="page-28-0"></span>**Dell™ Плоскопанельный монитор SX2210**

[Руководство пользователя](file:///C:/data/Monitors/SX2210/ru/ug/index.htm)

[Установка разрешения дисплея на](file:///C:/data/Monitors/SX2210/ru/ug/optimal.htm) 1920 x 1080 (макс.)

### **Информация данного документа может изменяться без предварительного уведомления. © 2009 Dell Inc. Все права защищены**

Воспроизводство данных материалов в любой форме без письменного разрешения Dell Inc. строго запрещено.

Товарные знаки, используемые в данном тексте: *DELL и* логотип *DELL являются товарными знаками Dell Inc.:Microsoft, Windows, и Windows Vista являются товарными знаками<br>или зарегистрированными товарным знаками Microsoft в* 

Прочие товарные знаки и торговые марки могут использоваться в данном документе для отражения и марки продуктов которых здесь упоминаются. Dell<br>Inc. не преследует любых интересов в отношении товарных знаком и торговых маро

#### **Модель SX2210b**

**Январь 2009, Редакция A00**

## <span id="page-29-0"></span>**Установка монитора**

**Dell™ Плоскопанельный монитор SX2210 - Руководство пользователя**

- [Подключение монитора](#page-29-1)
- [Установка кабелей](#page-30-0)
- [Крепление звуковой панели](#page-30-1) (опция)

### <span id="page-29-1"></span>**Подключение монитора**

**ОСТОРОЖНО!** Перед началом любых процедур в данном разделе выполните [Инструкции по безопасности](file:///C:/data/Monitors/SX2210/ru/ug/appendx.htm#Safety%20Information).

Для подключения монитора к компьютеру.

- 
- 1. Выключите компьютер и отключите сетевой шнур.<br>2. Подключите кабель HDMI, белый (цифровой DVI-D) или синий (аналоговый VGA) кабель к соответствующему порту сзади компьютера. Не<br>используйте все кабели на одном компьюте видеосистемами.

#### **Подключение синего кабеля VGA**

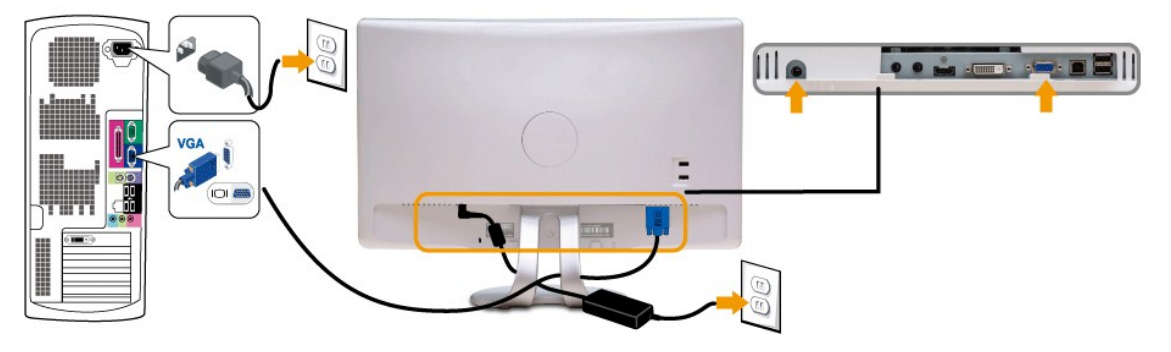

**Подключение белого кабеля DVI**

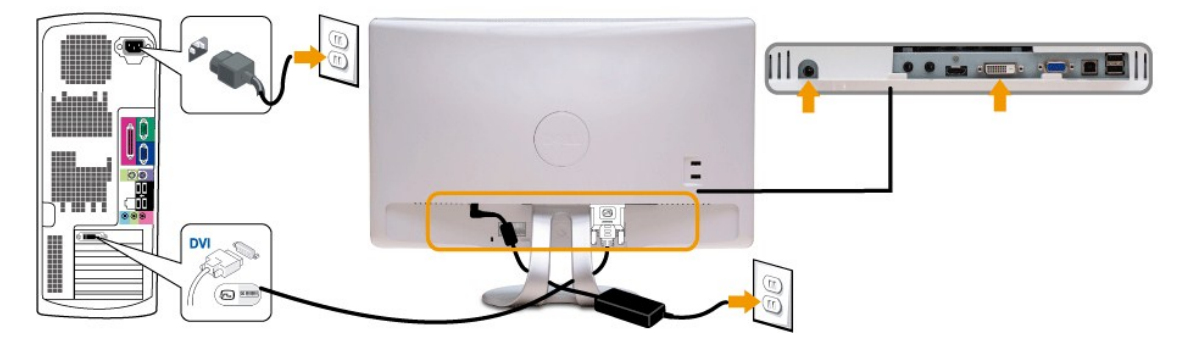

### **Подключение кабеля HDMI**

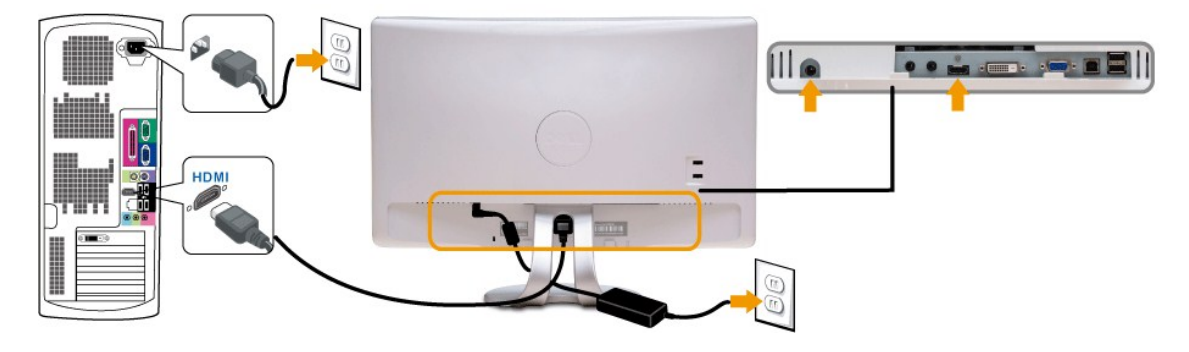

**ПРИМЕЧАНИЕ:** Изображения используются исключительно в целях наглядности. Фактический вид компьютера может отличаться.

#### **Подключение кабеля USB**

После подключения кабеля DVI/VGA/HDMI выполните процедуру ниже перед подключением кабеля USB к компьютеру и выполнения настройки монитора:

- 1. Подключите выходной порт USB (кабель предоставляется) к соответствующему порту USB на компьютере. 2. Подключите периферийные USB-устройства к выходным портам USB на мониторе.
- 
- 3. Подключите кабели питания компьютера и монитора к розетке.
- 
- 4. Включите монитор и компьютер.<br> Если на мониторе есть изображение, установка завершена. Если изображения нет, см. <u>[Решение проблем](file:///C:/data/Monitors/SX2210/ru/ug/solve.htm#Product%20Specific%20Problems)</u>.<br>5. Используйте держатель кабеля на подставке монитора для организации кабелей.

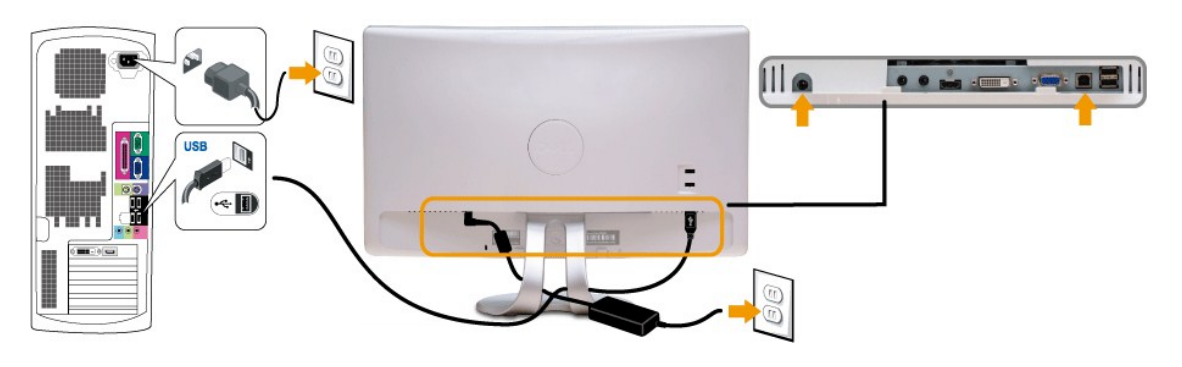

## <span id="page-30-0"></span>**Установка кабелей**

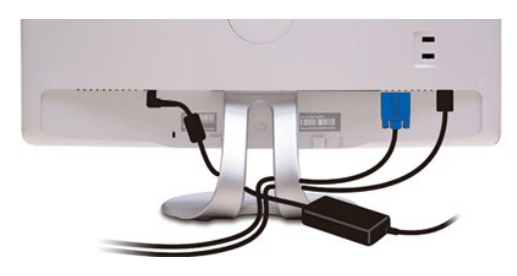

После подключения необходимых кабелей к монитору и компьютеру (см. [Подключение монитора](#page-29-1)) используйте кабельный слот для установки всех кабелей, как показано выше.

### <span id="page-30-1"></span>**Крепление звуковой панели (опция)**

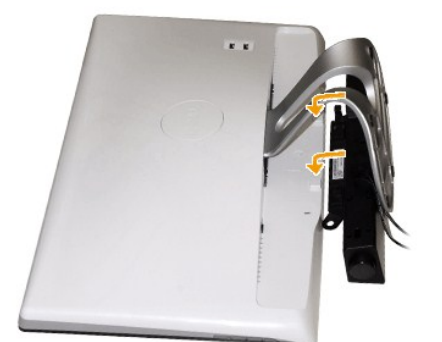

**УВЕДОМЛЕНИЕ:** Использовать только со звуковой панелью Dell.

Крепление звуковой панели:

1. С задней части монитора прикрепите звуковую панель, совместив два ее слота с двумя петлями внизу монитора.

- 2. Сместите ее влево, пока она не встанет на место.
- 3. Подключите звуковую панель через разъем питания DC с адаптера питания панели.
- 4. Вставьте мини-стереовилку сзади звуковой панели в разъем аудиовыхода компьютера.

<span id="page-32-0"></span>[Вернуться на страницу содержания](file:///C:/data/Monitors/SX2210/ru/ug/index.htm)

### **Устранение неисправностей**

**Плоскопанельный монитор Dell™ SX2210**

- [Автотест](#page-32-1)
- [Общие проблемы](#page-33-0)
- Проблемы, [характерные для продукта](#page-34-1)
- О Проблемы, характерные для универсальной последовательной шин
- 
- [Проблемы звуковой панели](#page-34-3) Dell
- [Проблемы с камерой](#page-35-1)
- [Проблемы при работе с программой распознавания лиц](#page-36-0) (FastAccess)

**ОСТОРОЖНО!** Перед началом любых процедур в данном разделе выполните [Инструкции по безопасности](file:///C:/data/Monitors/SX2210/ru/ug/appendx.htm#Safety%20Information).

### <span id="page-32-1"></span>**Автотест**

Монитор оснащен функцией автотеста, которая позволяет проверить соответствие его работы. Если компьютер и монитор подключены правильно, но экран монитора остается темным, запустите автотест монитора, выполнив следующие шаги:

- 1. Выключите компьютер и монитор.
- 2. Отключите видеокабель с задней части компьютера или монитора. Для правильной работы автотеста удалите HDMI-, цифровые (белый разъем) и аналоговые кабели (синий разъем) на задней части компьютера.
- 3. Включите монитор.

На экране должно появиться плавающее диалоговое окно (на черном фоне), еслии монитор работает правильно, но не получает сигнала. В<br>режиме автотеста индикатор питания остается белым. Также, в зависимости от выбранного вход

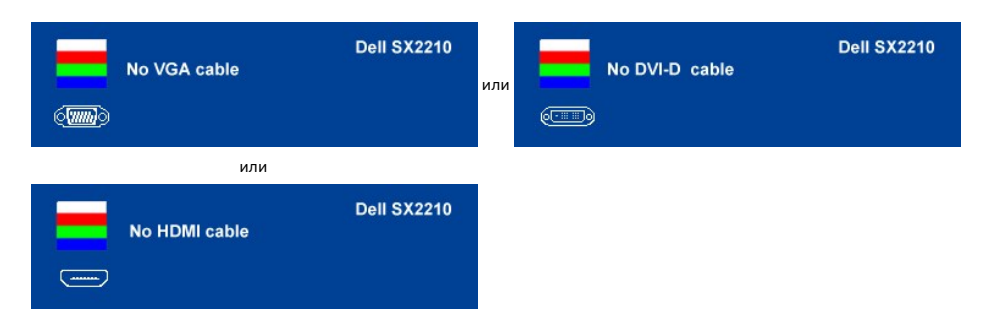

- 4. Данное окно также появляется при нормальной работе системы при отключении или повреждении видеокабеля.
- 5. Выключите монитор и подключите повторно видеокабель, а затем включите компьютер и монитор.

Если экран монитора остается пустым после данной процедуры, проверьте видеоконтроллер и ПК, потому что ваш монитор работает нормально.

#### **Встроенная диагностика**

Монитор оснащен встроенным инструментом диагностики, который помогает определить связь проблемы с экраном с монитором, ПК или графической картой.

**ПРИМЕЧАНИЕ:** Запускать встроенную диагностику можно только при отключенном видеокабеле, когда монитор находится в *режиме автотеста*.

Для запуска встроенной диагностики:

- 1. Проверьте чистоту экрана (отсутствие пыли на поверхности).
- 
- 2. Отключите видеокабель(и) с задней части компьютера или монитора. Монитор переключится в режим автотеста.<br>3. На передней панели нажмите и удерживайте клавишу **быстрый выбор команд 1 и быстрый выбор команд 4** одновреме секунд. Появится серое окно.

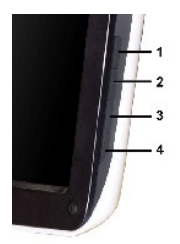

- 
- 4. Тщательно проверьте окно на отклонения от нормы.<br>5. Нажмите **Быстрый выбор команд 4** на передней панели повторно. Цвет окна изменится на красный.<br>6. Тщательно проверьте окно на отклонения от нормы.<br>7. Повторите
- 

После появления белого окна тест завершен. Для выхода повторно нажмите *Быстрый выбор команд 4*.

В случае невыявления отколнений от нормы с использованием инструмента диагностики это значит, что монитор работает нормально. Проверьте видеокарту и ПК.

## <span id="page-33-0"></span>**Общие проблемы**

Следующая таблица содержит информацию об общих проблемах монитора, с которыми вы можете столкнуться, а также возможные решения.

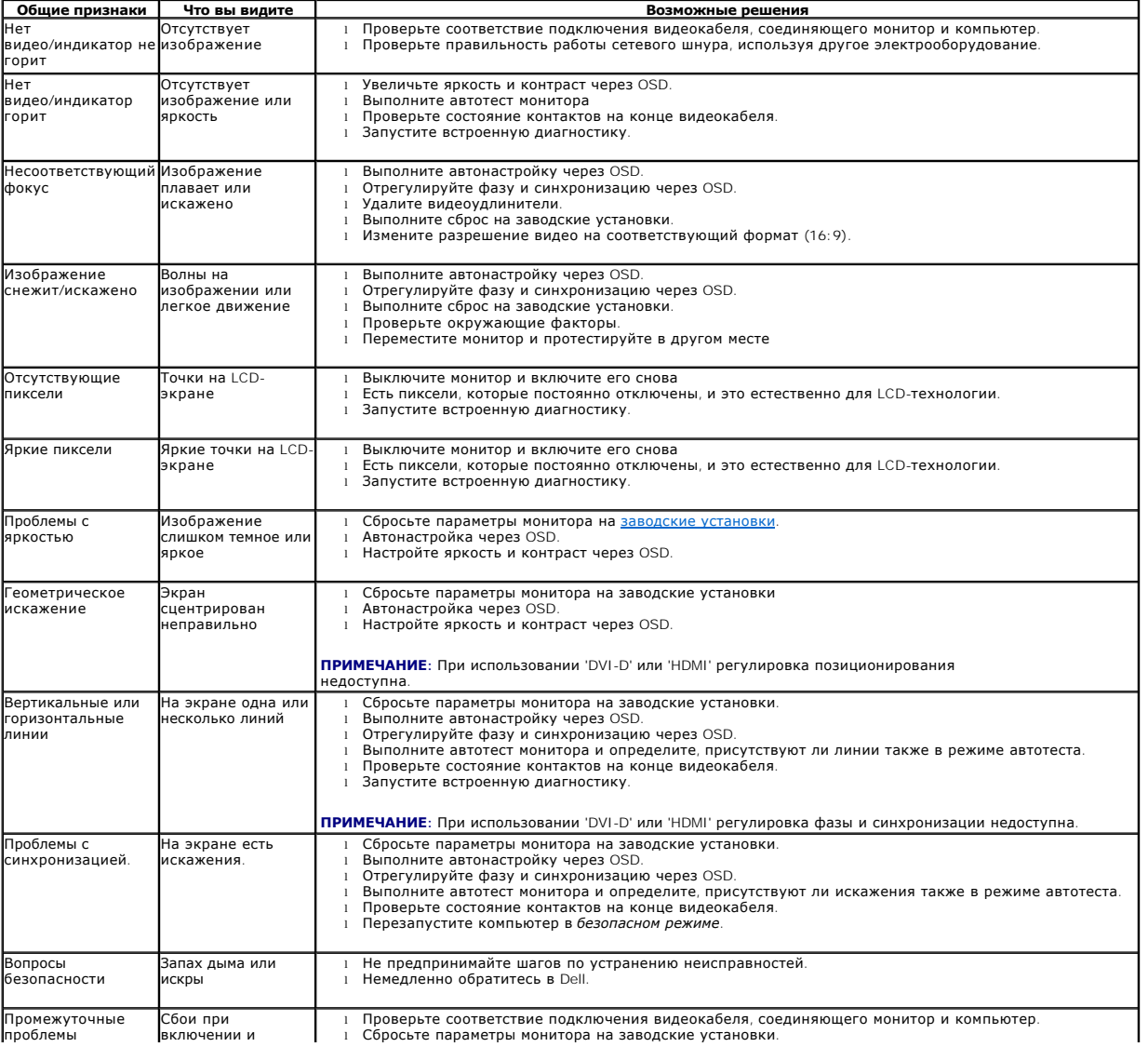

<span id="page-34-0"></span>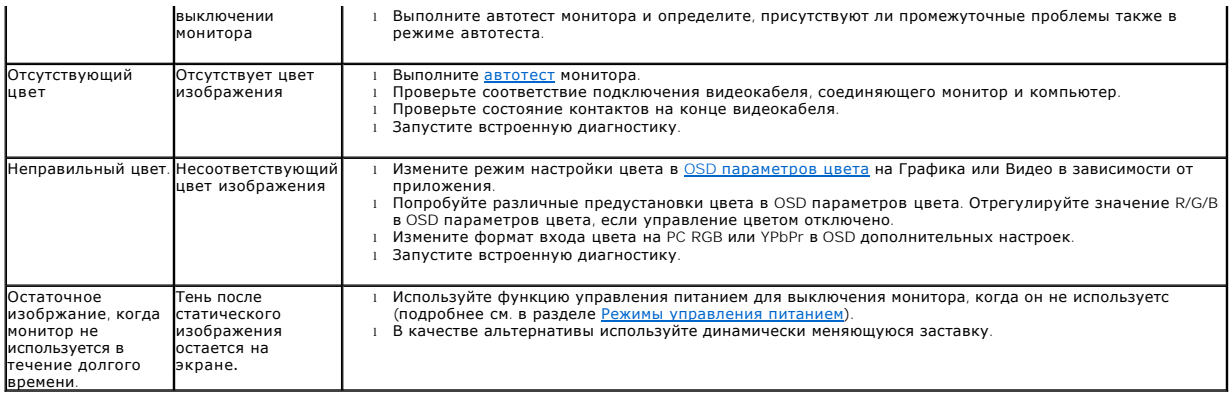

## <span id="page-34-1"></span>**Проблемы, характерные для продукта**

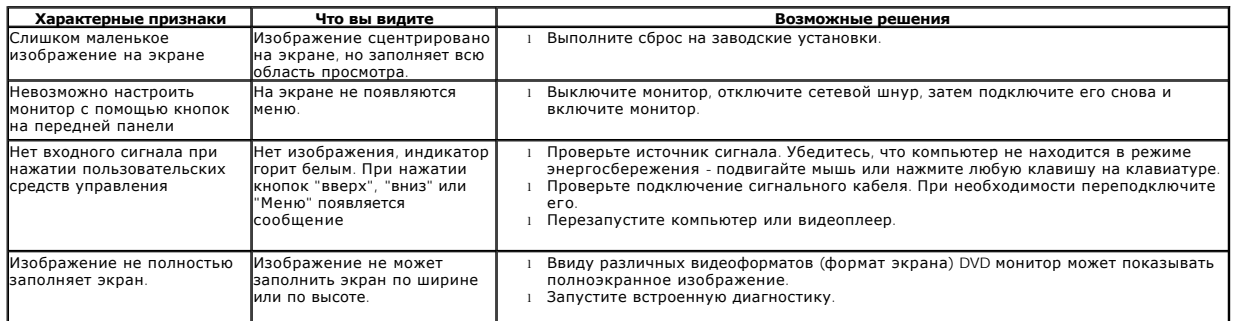

**ПРИМЕЧАНИЕ:** При выборе режима DVI-D или HDMI , функция **Автонастройка** недоступна.

## <span id="page-34-2"></span>**Проблемы, характерные для универсальной последовательной шины (Universal Serial Bus - USB)**

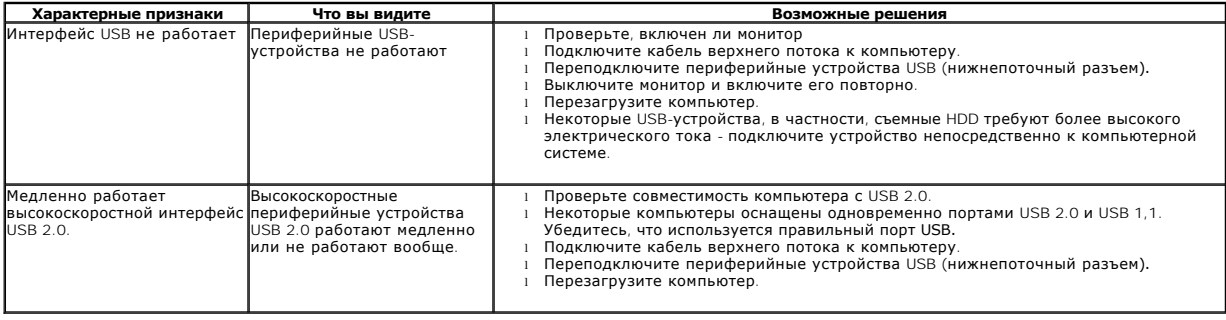

## <span id="page-34-3"></span>**Проблемы звуковой панели Dell™**

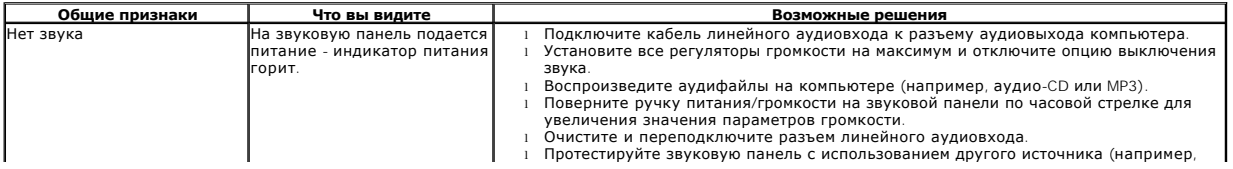

<span id="page-35-0"></span>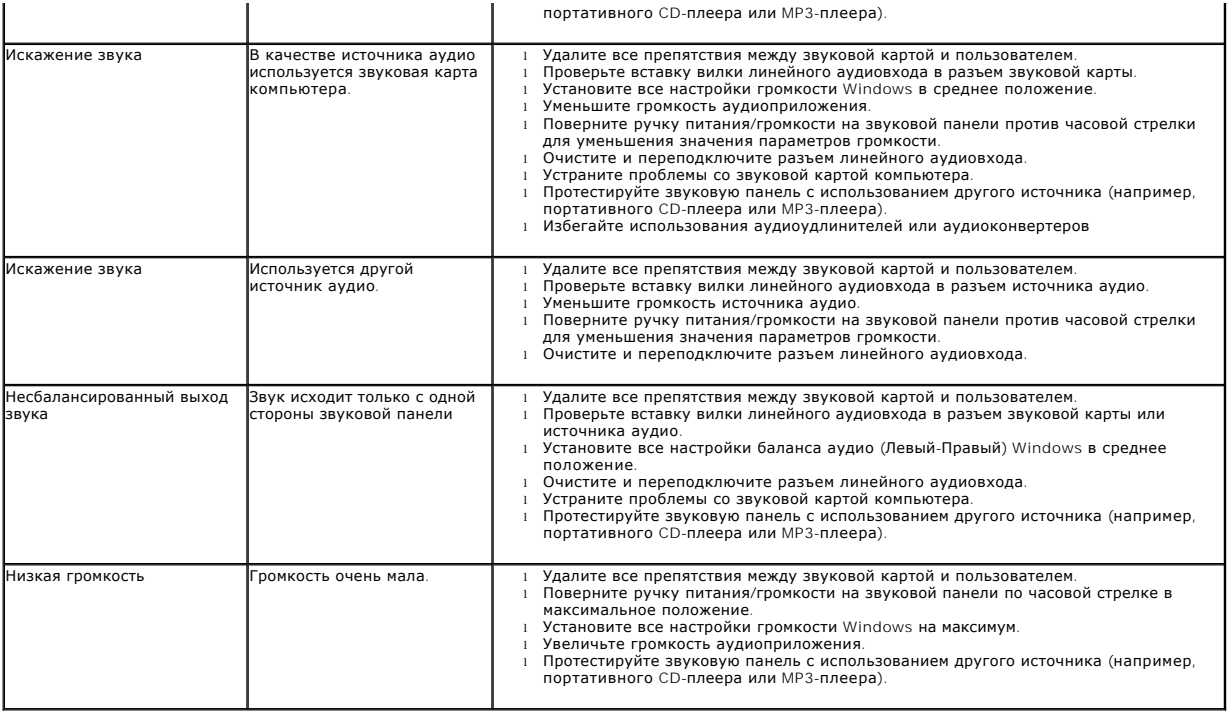

## <span id="page-35-1"></span>**Проблемы с камерой**

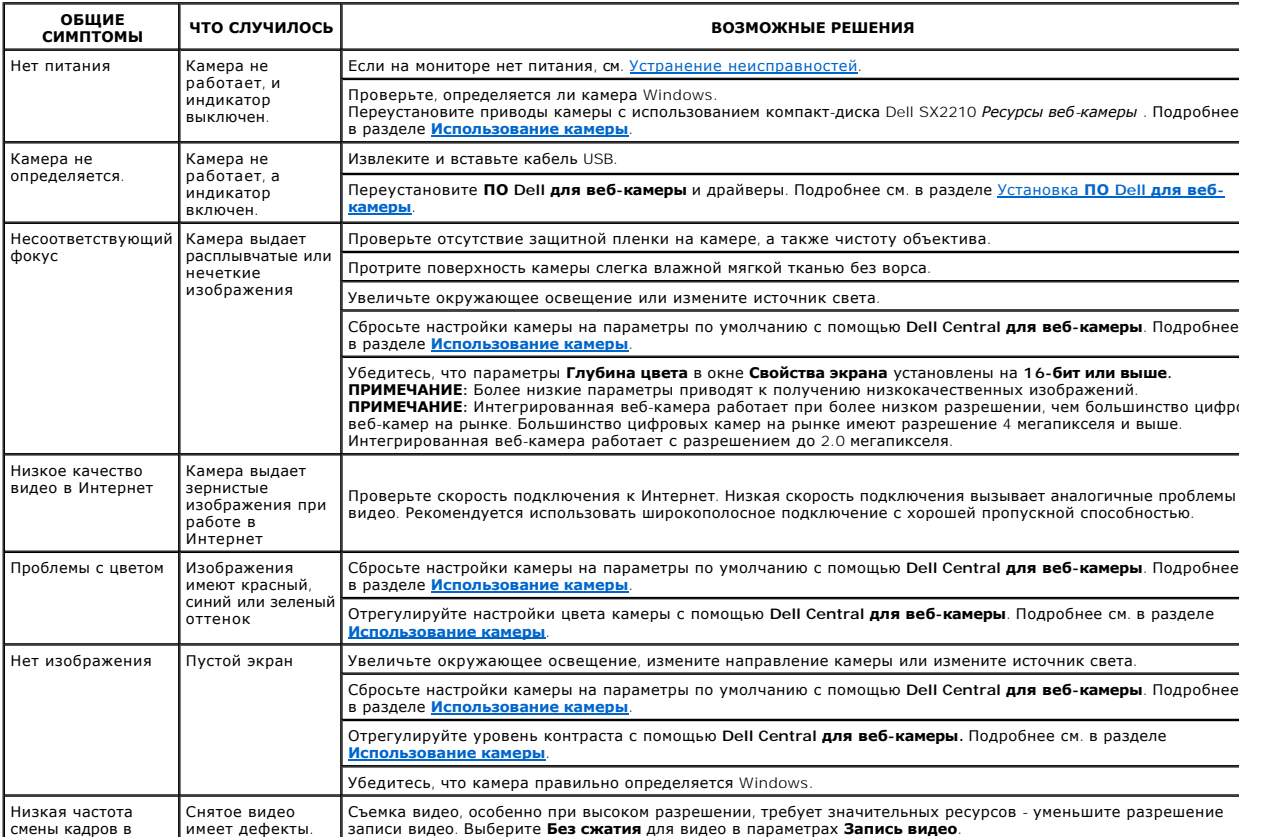

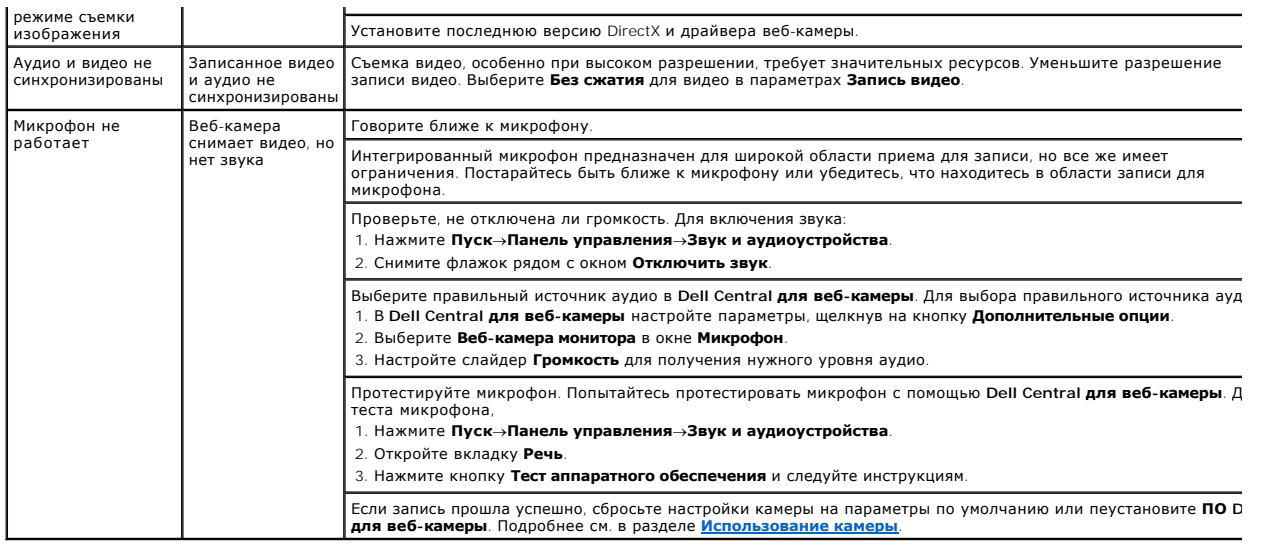

# <span id="page-36-0"></span>**Проблемы при работе с программой распознавания лиц (FastAccess)**

## **Установка**

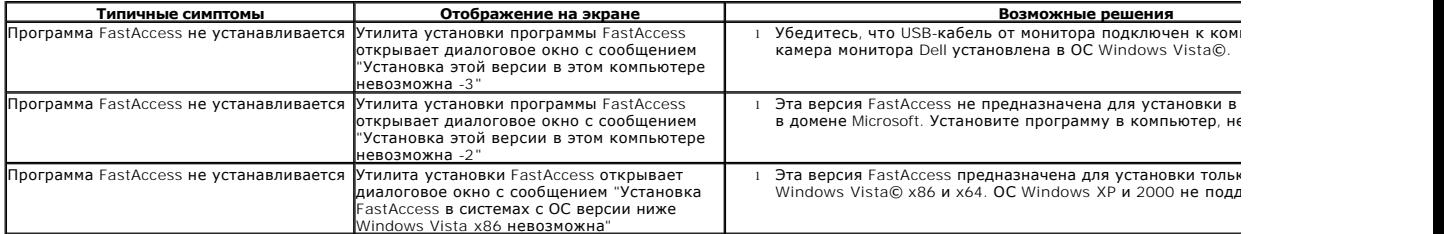

## **Повседневное использование**

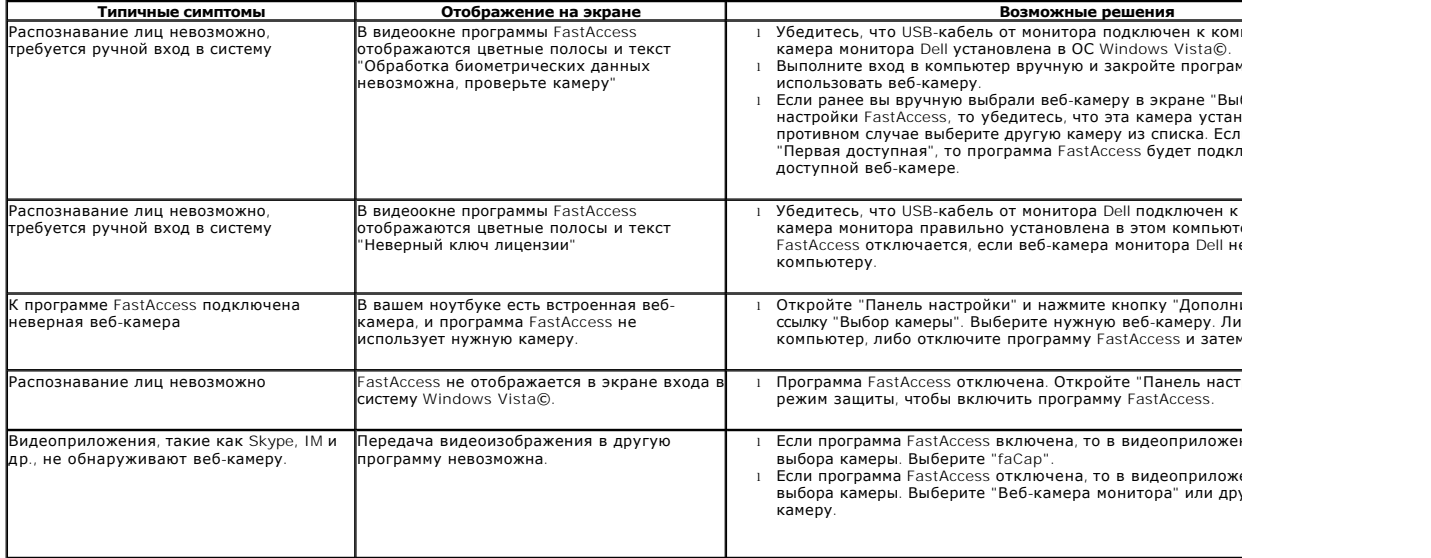